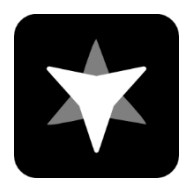

## **Manual de Guia - Team Telemetry**

Team Telemetry é desenvolvido pela JL Desert para obter dados de telemetria para jogos da série F1. Você pode visualizar tabelas de cronometragem, informações meteorológicas, status do veículo, status do rival, etc. de forma mais intuitiva do que no jogo por meio dos dados de telemetria obtidos no Team Telemetry. Para que todos possam utilizar melhor a Telemetria da Equipe, você pode solucionar suas dúvidas folheando o manual de guia. Se você tiver outras dúvidas ou sugestões, pode entrar em contato conosco através dos seguintes métodos.

Team Telemetry website: **<https://www.teamtelemetry.de/>**

Discord: <https://discord.gg/euHG8fNKpG>

# ÍNDICE

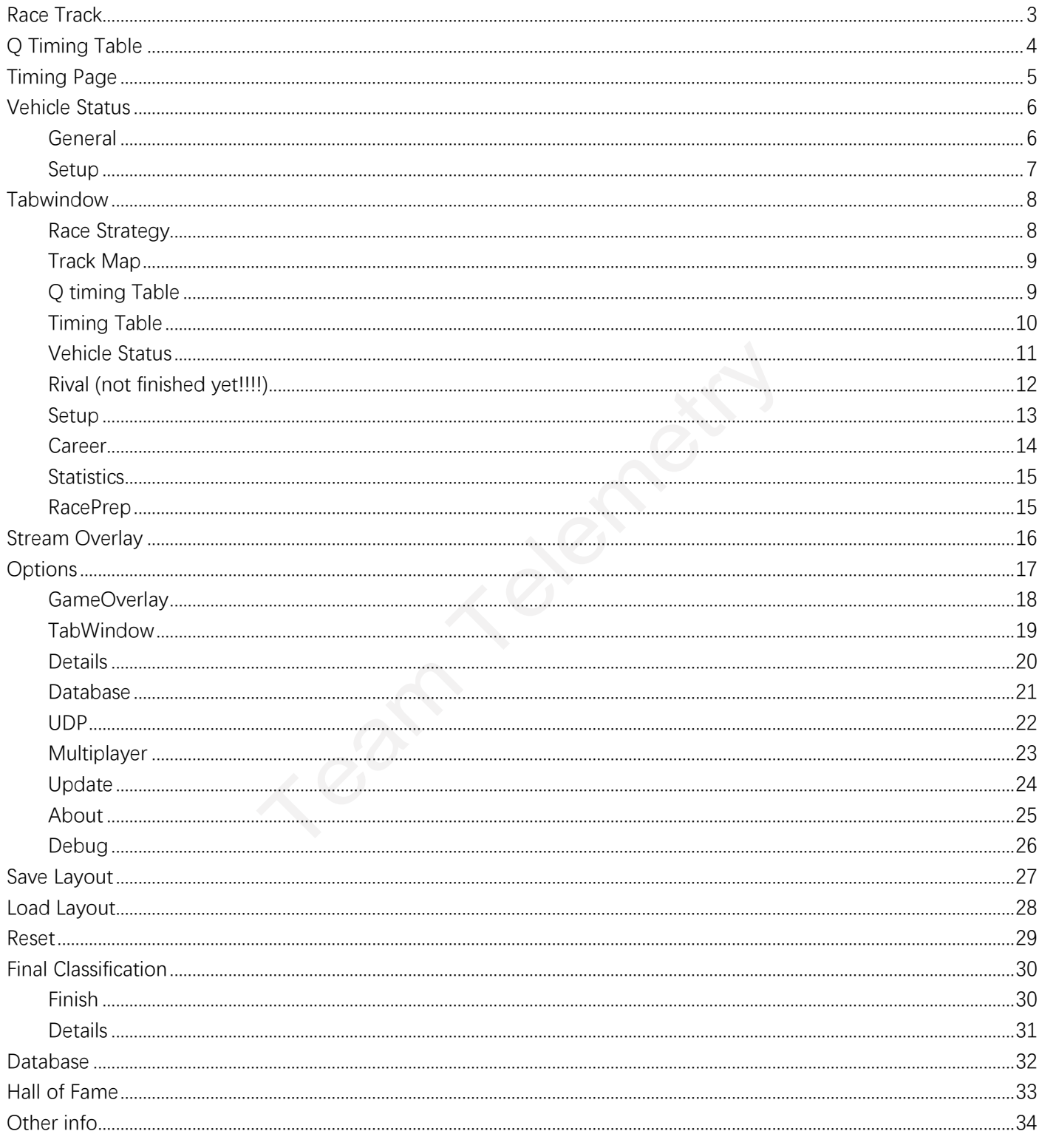

## <span id="page-2-0"></span>**Race Track - (Pista de Corrida)**

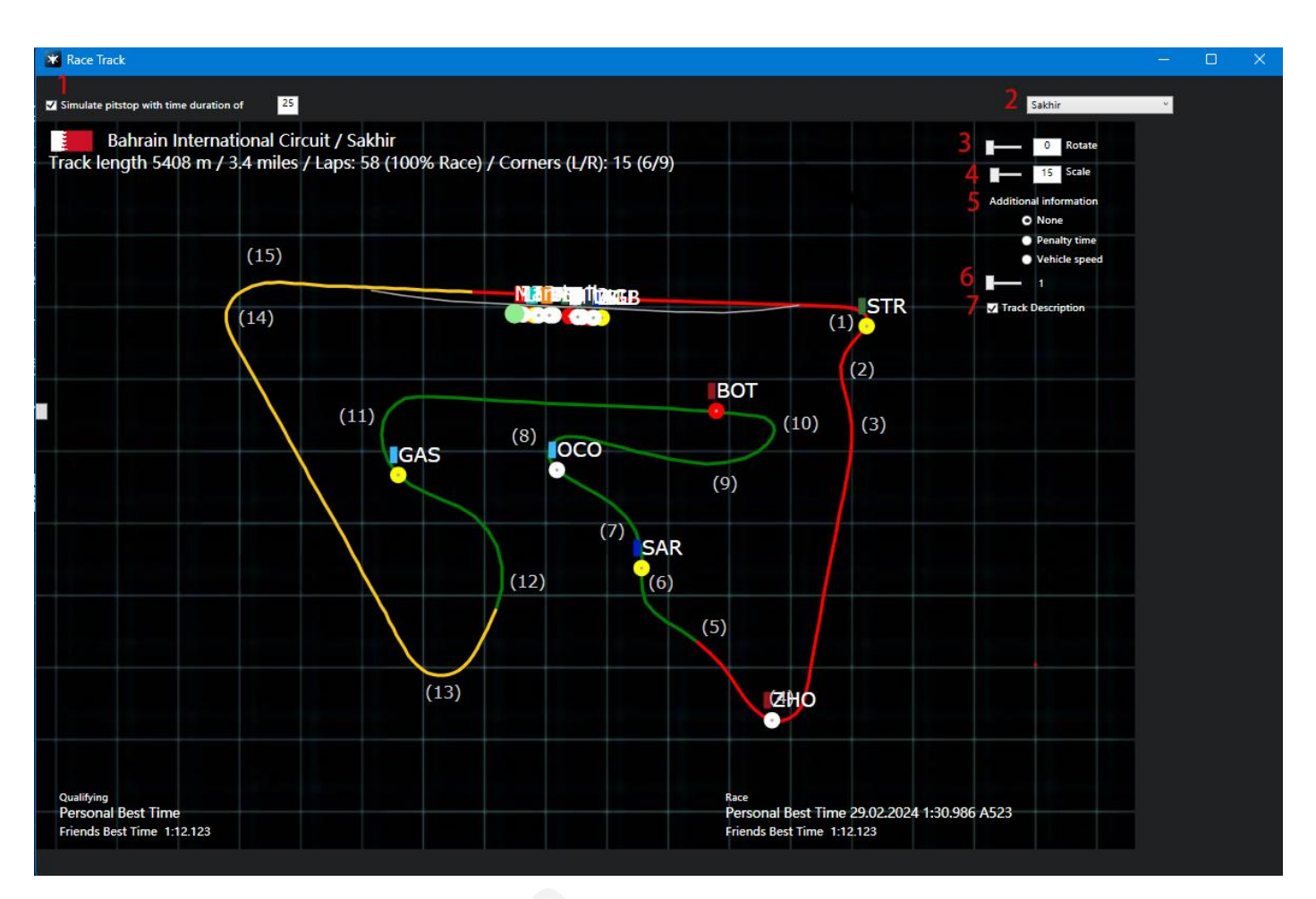

**1:** Ativar a saída simulada do pitstop como um ponto vermelho completo (pode ser editado o tempo do pitstop).

**2:** Seleção mapa da pista.

**3:** Diagrama de pista rotative.

**4:** Ampliar ou reduzir o mapa da pista.

**5:** Selecione informações adicionais que precisam ser adicionadas (nenhuma/tempo de penalidade/velocidade do veículo).

**6:** Frequência de atualização.

**7**: Marque para ativar a descrição das curvas da pista (se a curva tiver um nome, o nome será adicionado ao lado do número da curva).

## <span id="page-3-0"></span>**Q Timing Table - (Tabela de Tempo)**

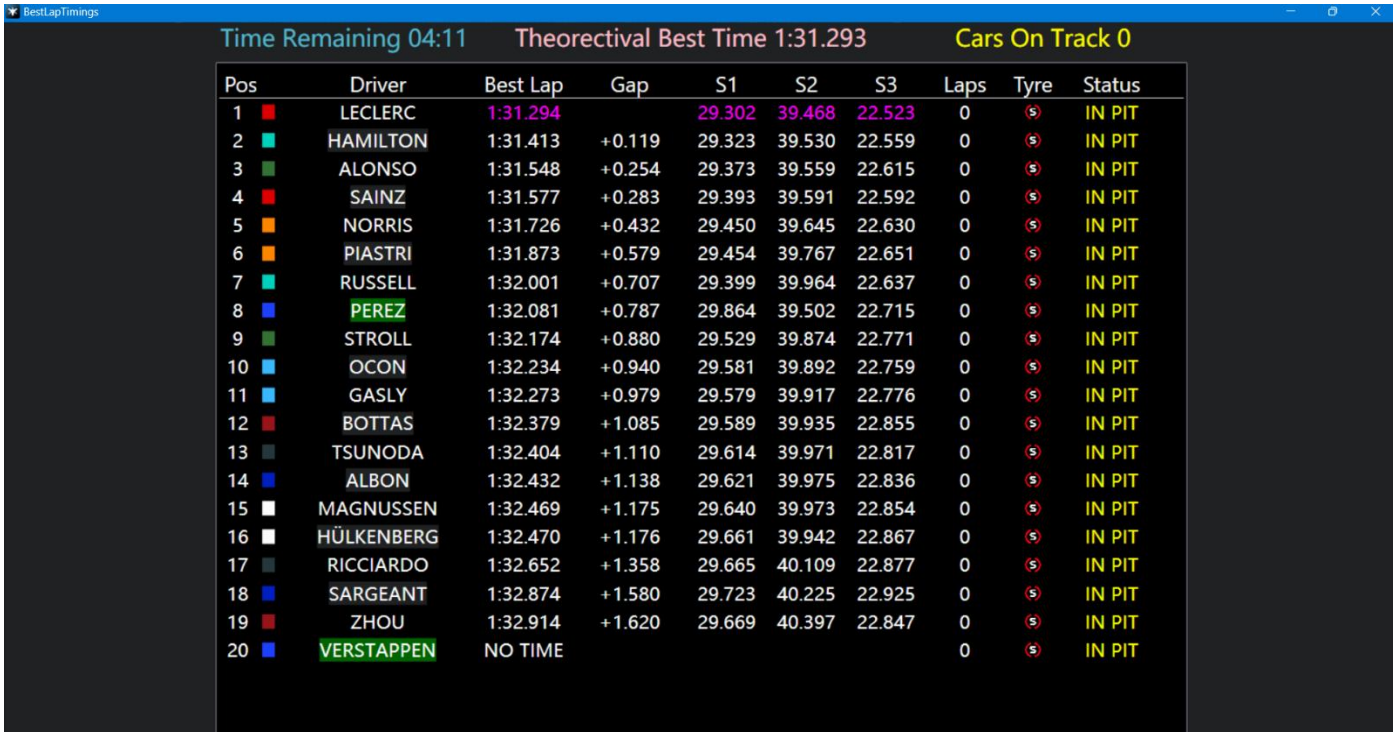

Q Tabela de tempo, usado principalmente para sessões de qualificação

**Pos:** Posição de classificação baseada no tempo de volta mais rápida dos pilotos.

**Driver:** Exibir o nome dos Pilotos.

**Best Lap:** A volta mais rápida para pilotos.

**Gap:** A diferença entre a volta mais rápida atual do piloto e a pole position S1/2/3: setor 1/2/3.

**Laps:** Hotlaps eficazes para pilotos (no modo multiplayer online, devido às diferentes escolhas de hotlaps por parte dos jogadores, pode haver alguma confusão, portanto pode haver erros nas estatísticas desta função no modo multiplayer).

**Tyre:** Que foi usado para a volta mais rápida.

**Status**: O estado atual do piloto (Em Pista/No boxes) (out lap/in pit).

**Recursos:** Clicando duas vezes no nome do piloto, uma nova janela será exibida com as

estatísticas do piloto

## <span id="page-4-0"></span>**Timing Page – (Pagina de Tempo)**

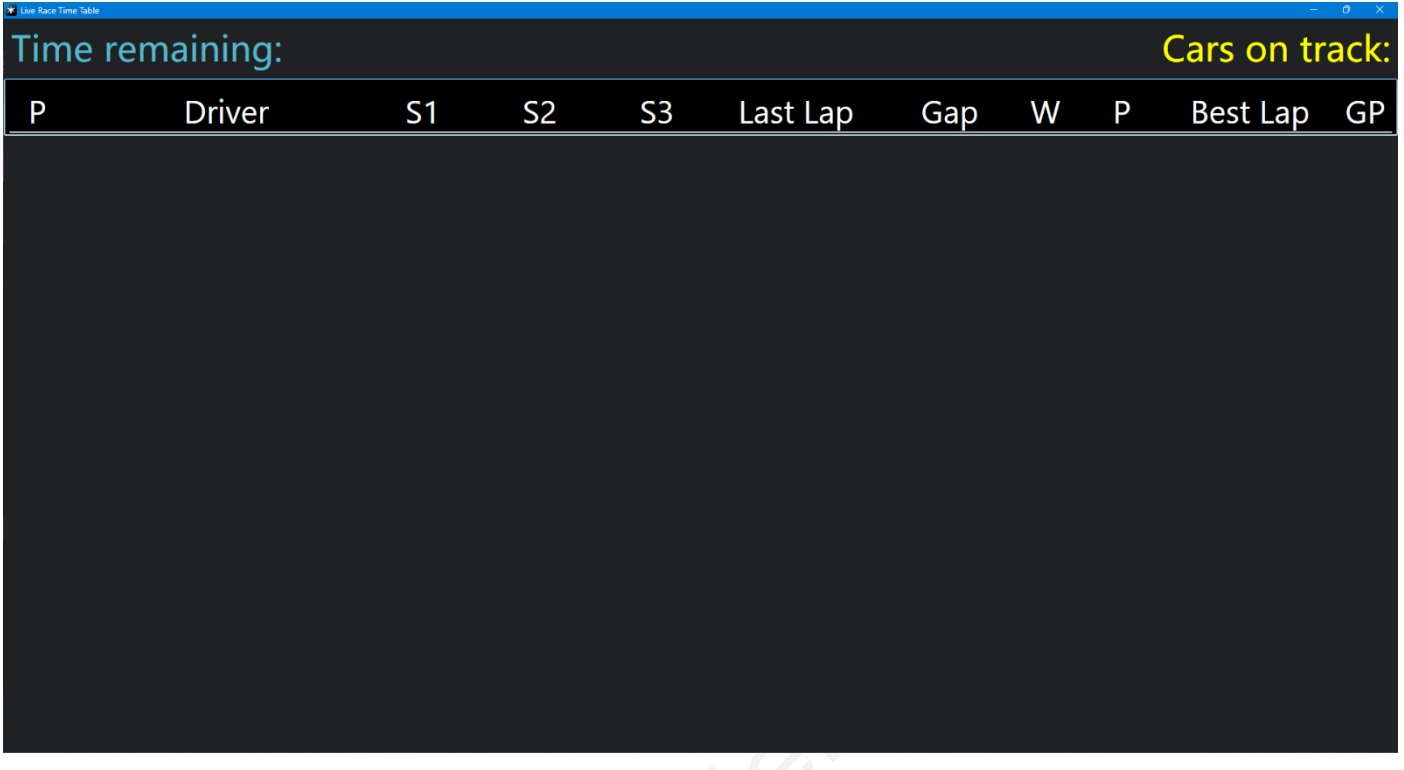

**P:** Posição

**S1/2/3:** setores 1/2/3

**Last Lap:** O tempo da última volta do piloto.

**Gap/Intervalo:** A lacuna entre cada piloto e o P1/Intervalo representa (alternar entre Gap e Intervalo com um clique).

**W:** Avisos (incluindo avisos de corte de canto).

**P:** Penalidade (a unidade é segundos, por exemplo, exibir 2 representa um tempo de penalidade de 2 segundos).

**Best lap:** O tempo de volta mais rápido do próprio piloto

**GP:** Positição no Grid Larga

**Recursos:** Clicando duas vezes no nome do piloto, uma nova janela será exibida com as estatísticas do piloto tics

## <span id="page-5-0"></span>**Vehicle Status – (Status do Veículo)**

#### <span id="page-5-1"></span>Geral

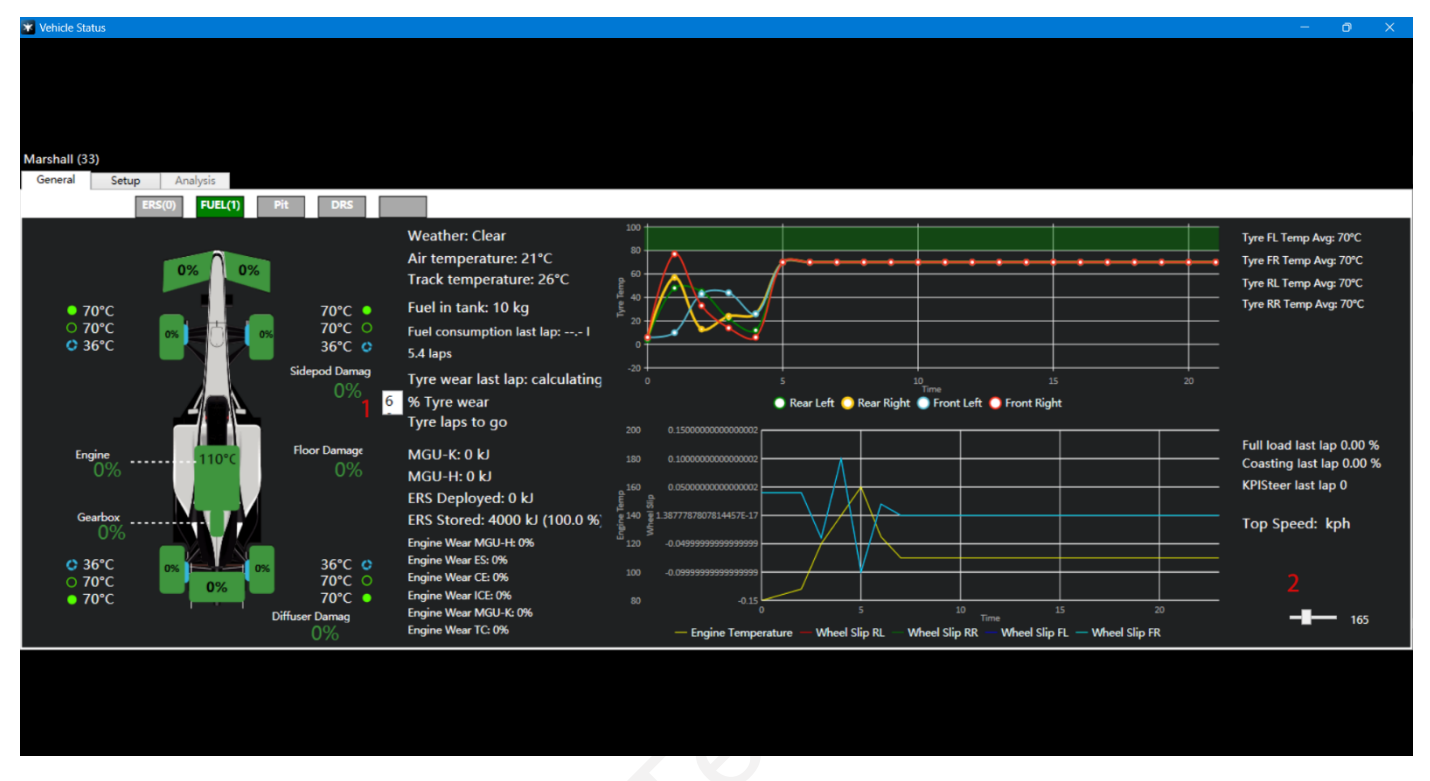

- **1:** Os usuários podem personalizar o nível de desgaste desejado do pneu, e o software calcula quantas voltas a mais podem ser feitas com o pneu atual desgastado até o nível de desgaste desejado.
- **2:** Frequência de atualização.

## <span id="page-6-0"></span>Setup

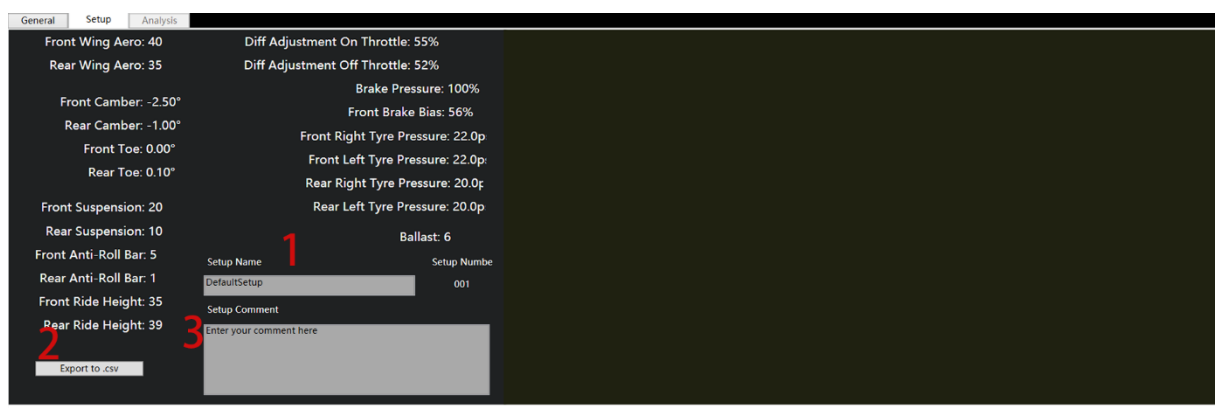

- **1:** Nomeie a configuração que você deseja salvar.
- **2:** Salve localmente em formato Excel.
- **3:** Adicione um texto explicativo a esta configuração.

## <span id="page-7-0"></span>**Tabwindow – (Guias da Janela)**

#### <span id="page-7-1"></span>Race Strategy – (Estratégia de Corrida)

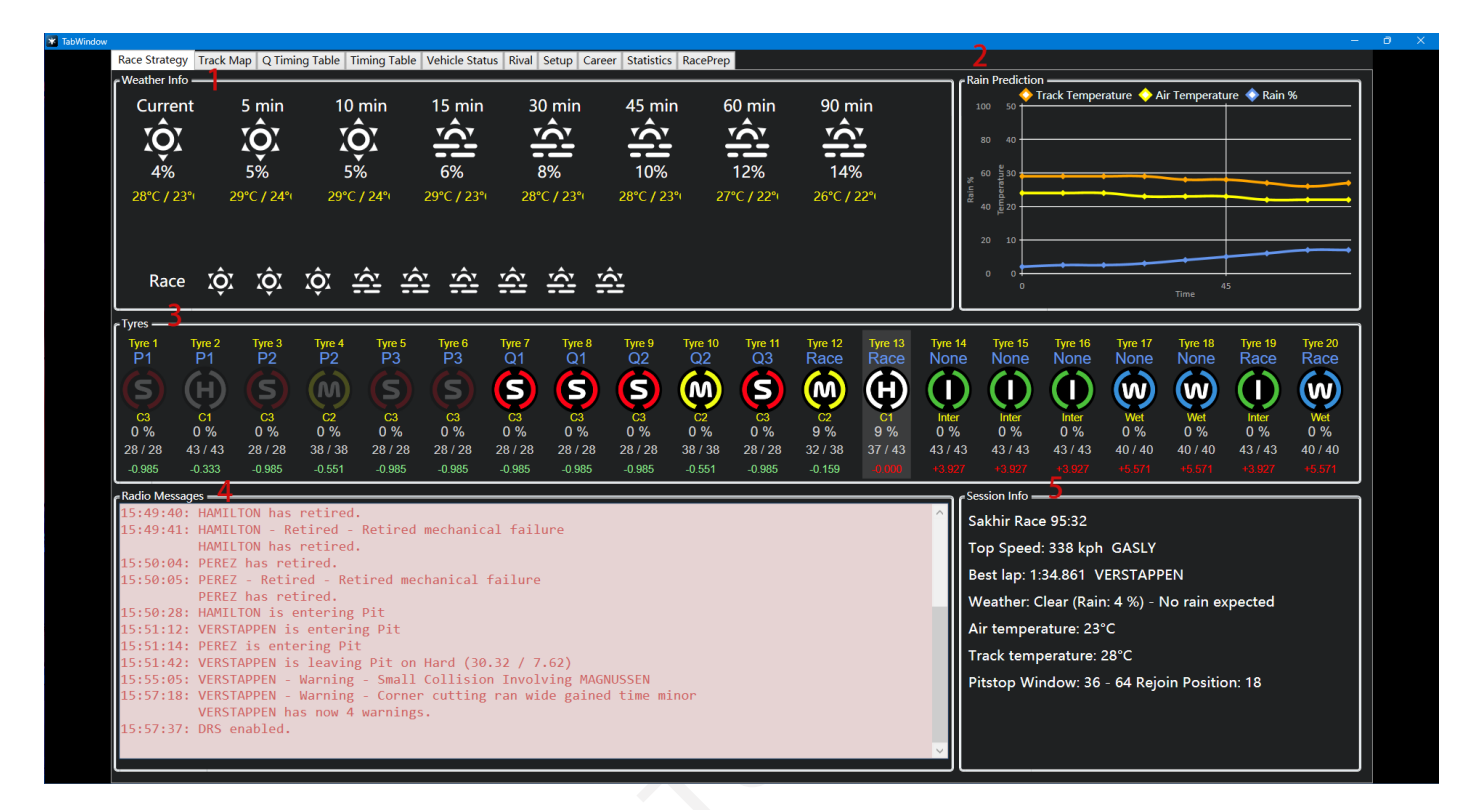

**1:** A precisão da previsão do tempo está relacionada às configurações do jogo. Se estiver definido como aproximado dentro do jogo, a previsão na Team Telemetry também exibirá valores aproximados.

#### **2:**[\[1\]](#page-33-1) **O % de chuva não representa a probabilidade de chuva, mas sim representa a umidade / umidade da pista.**

- **3:** As informações relacionadas aos pneus são utilizadas principalmente para corridas, e o delta entre os diferentes pneus só é avaliado com base no desempenho do piloto que envia a telemetria, e não representa outros pilotos
- **4:** Isso exibirá todas as mensagens enviadas pela FIA no jogo.
- **5:** Outras informações sobre a corrida

## <span id="page-8-0"></span>Track Map – (Mapa da Pista)

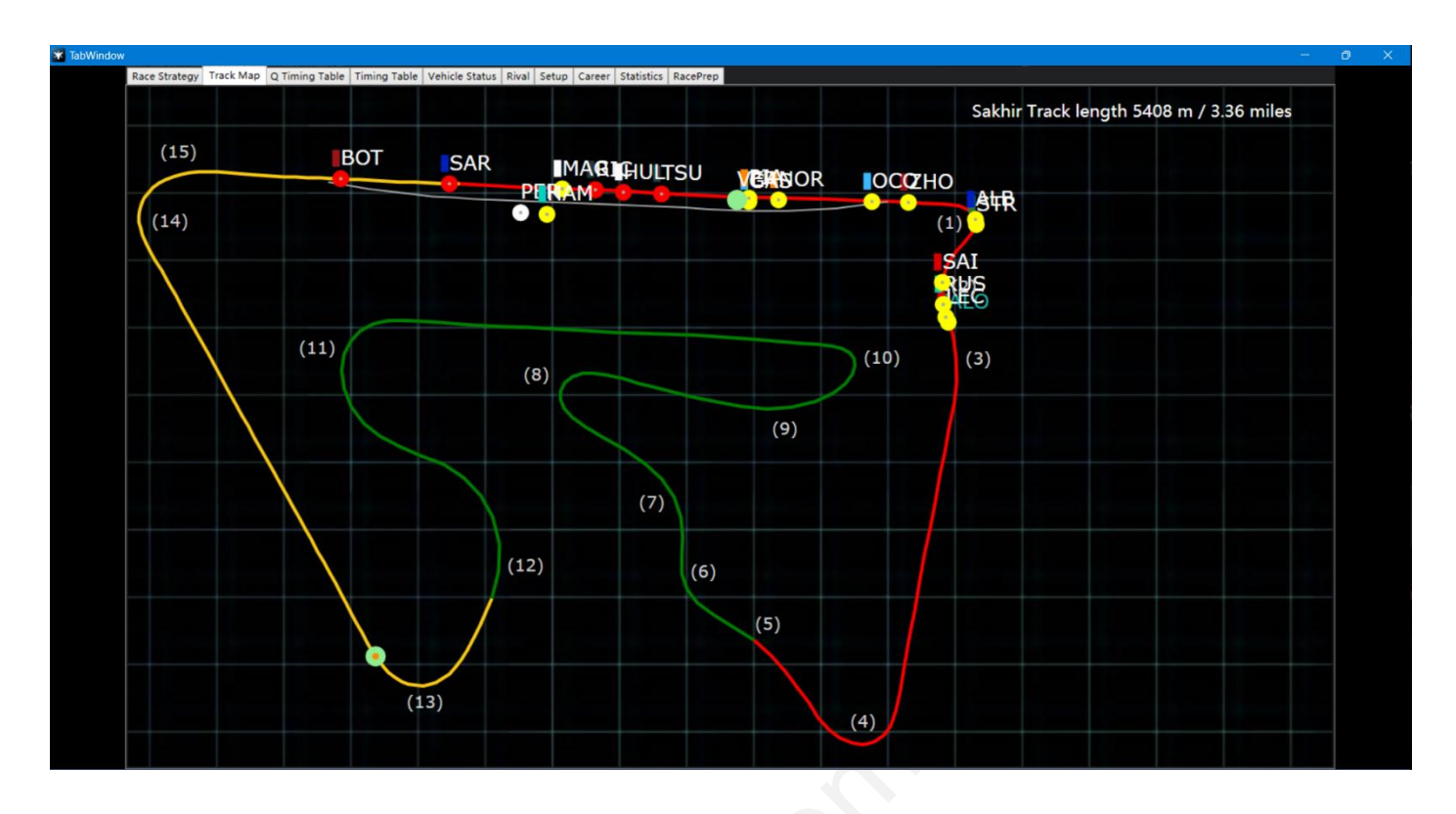

<span id="page-8-1"></span>Q timing Table – (Tabela de Tempo (Oficial))

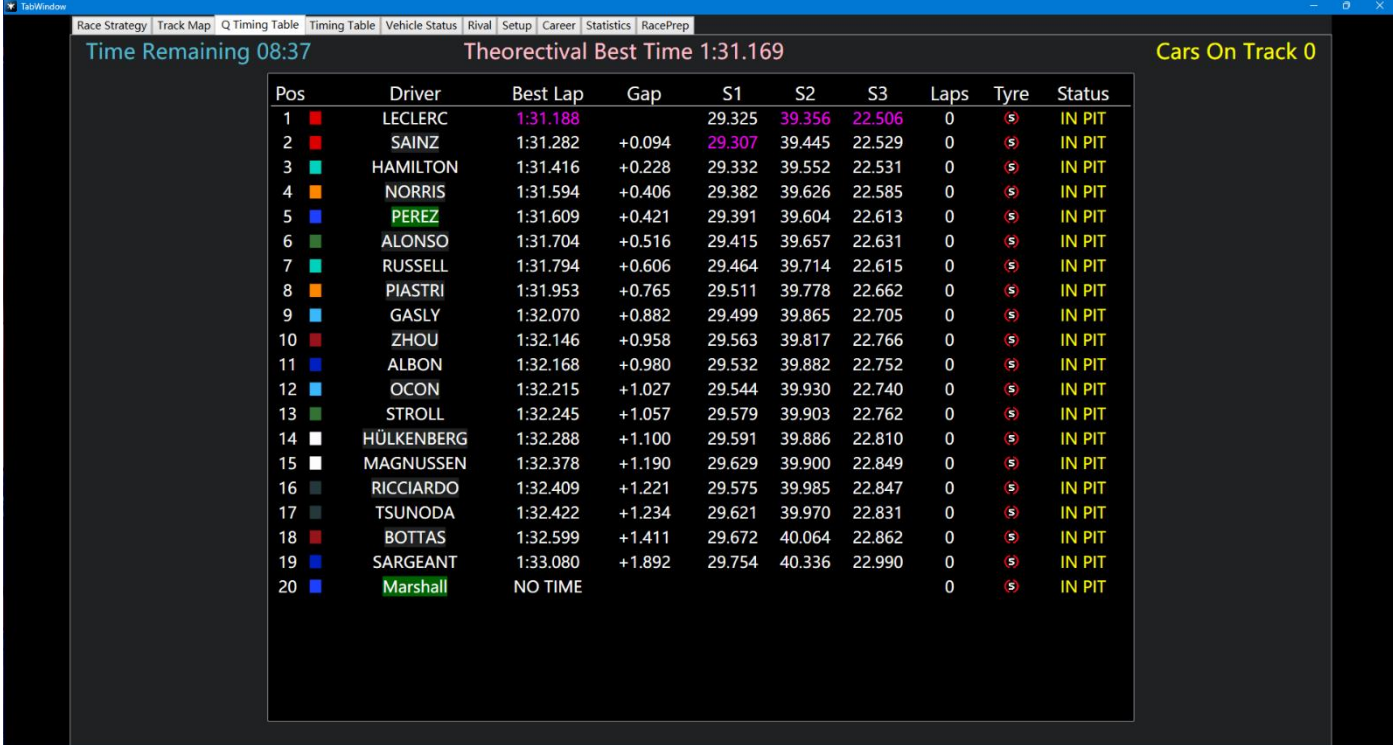

**Pos:** Posição. **Gap:** A diferença entre cada piloto e a pole position

### <span id="page-9-0"></span>Timing Table – (Tabela de Tempo (Andamento))

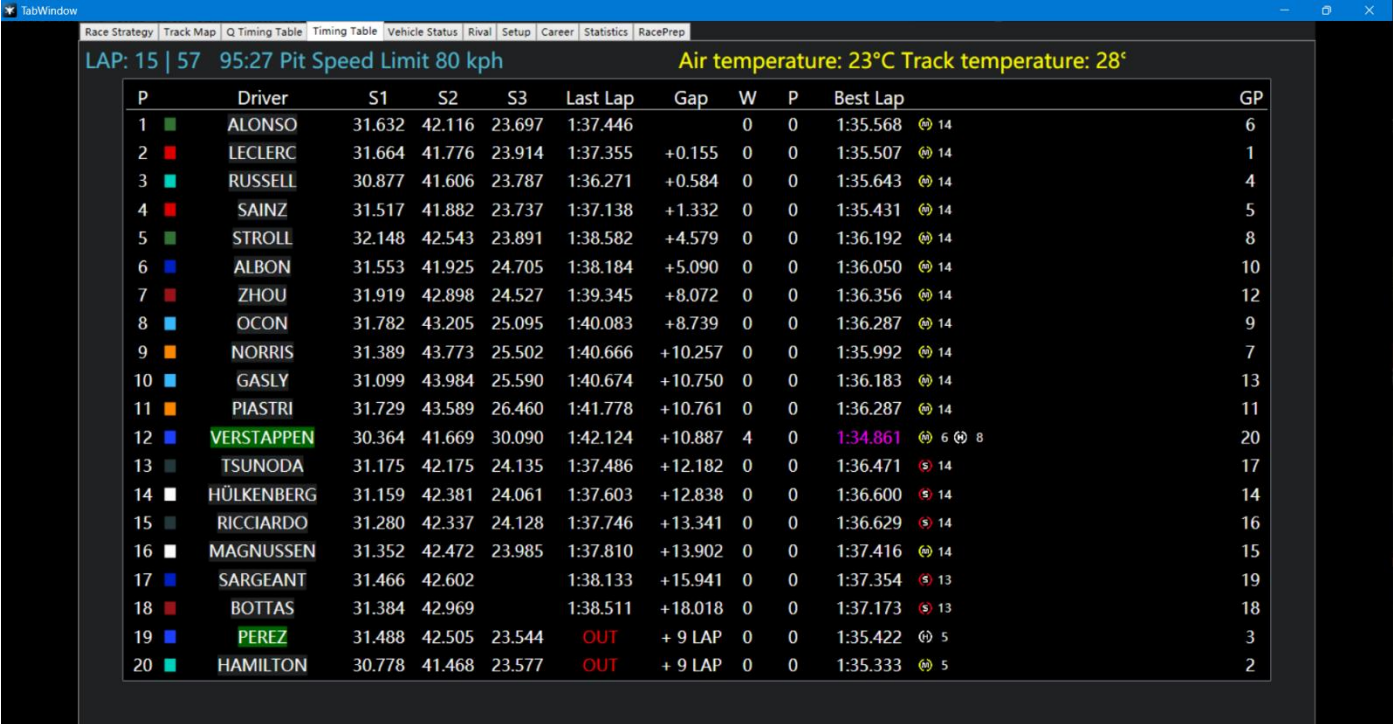

**P:** Posição.

**Gap/Interval:** A lacuna entre cada piloto e o P1/Intervalo representa (alternar entre Gap e Intervalo com um clique).

**W:** Avisos (incluindo aviso de colisão e aviso de corte de canto).

**P:** Penalidade (a unidade é segundos, por exemplo, exibir 2 representa um tempo de penalidade de 2 segundos).

**GP:** Position Grid.

### <span id="page-10-0"></span>Vehicle Status – (Status do Veículo)

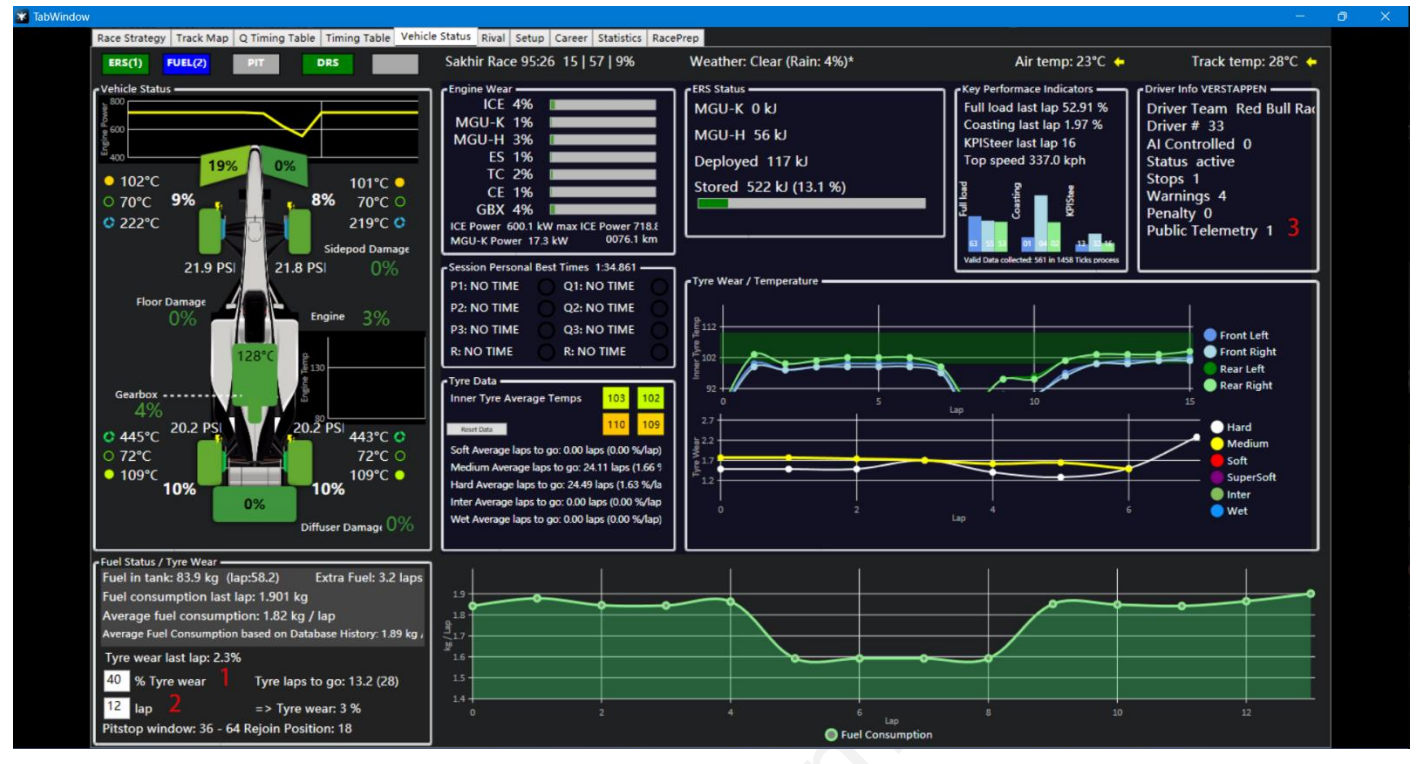

- **1:** Os usuários podem personalizar o nível de desgaste desejado do pneu, e o software calcula quantas voltas a mais podem ser feitas com o pneu atual desgastado até o nível de desgaste desejado.
- **2:** Os usuários podem personalizar a volta que o pneu atual precisa para correr na corrida, e o software calculará a quantidade de desgaste do pneu após atingir a contagem de voltas desejada.
- **3:** 1 representa que o usuário divulgou publicamente a telemetria; 2 representa que ela não foi divulgada publicamente.

### <span id="page-11-0"></span>Rival (Não Terminado!!!)

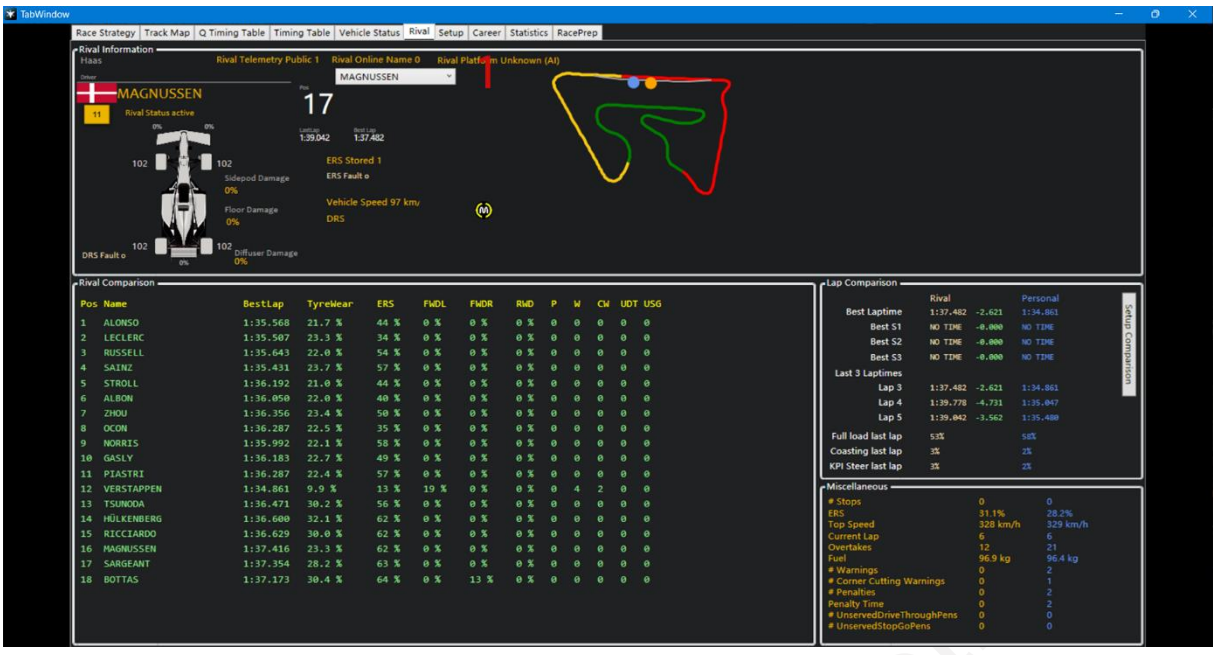

**1:** Selecione dados detalhados de outros piloto que você deseja visualizer.

**ERS:** ERS restante do outro piloto.

**FWDL/FWDR:** Danos na asa dianteira esquerda/direita.

**RWD:** Danos na asa traseira.

**P:** Penalidade (a unidade é segundos, por exemplo, exibir 2 representa um tempo de penalidade de 2 segundos).

**W:** Avisos (incluindo aviso de colisão e aviso de corte de canto).

**CW:** Avisos de corte de canto.

**UDT:** Condução não cumprida através de penalidade.

**USG:** Penalidade stop&go não cumprida.

#### <span id="page-12-0"></span>Setup

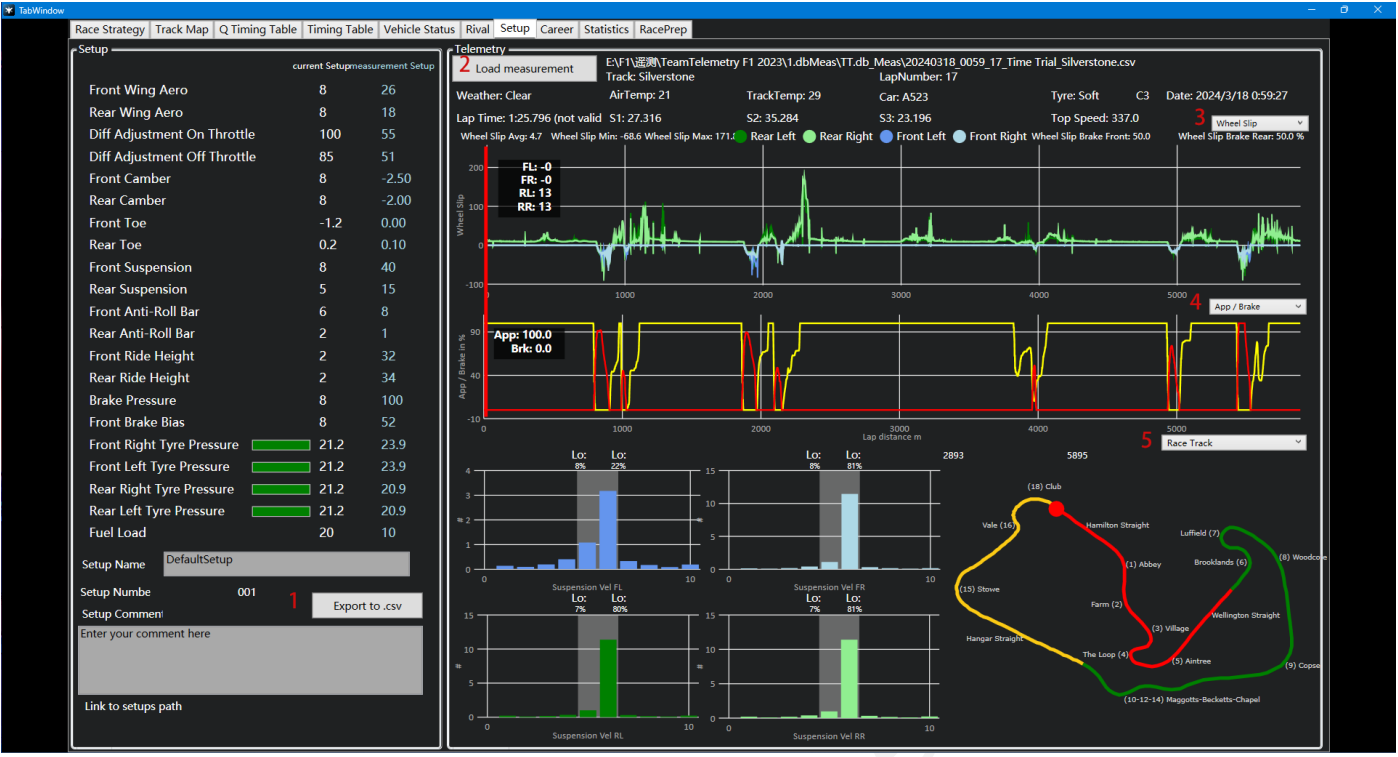

- **1:** Salve localmente em formato Excel.
- **2:** Selecione a telemetria de volta única que precisa ser carregada.
- **3/4/5:** Alternar os dados que precisam ser exibidos.

### <span id="page-13-0"></span>Career – (Carreira)

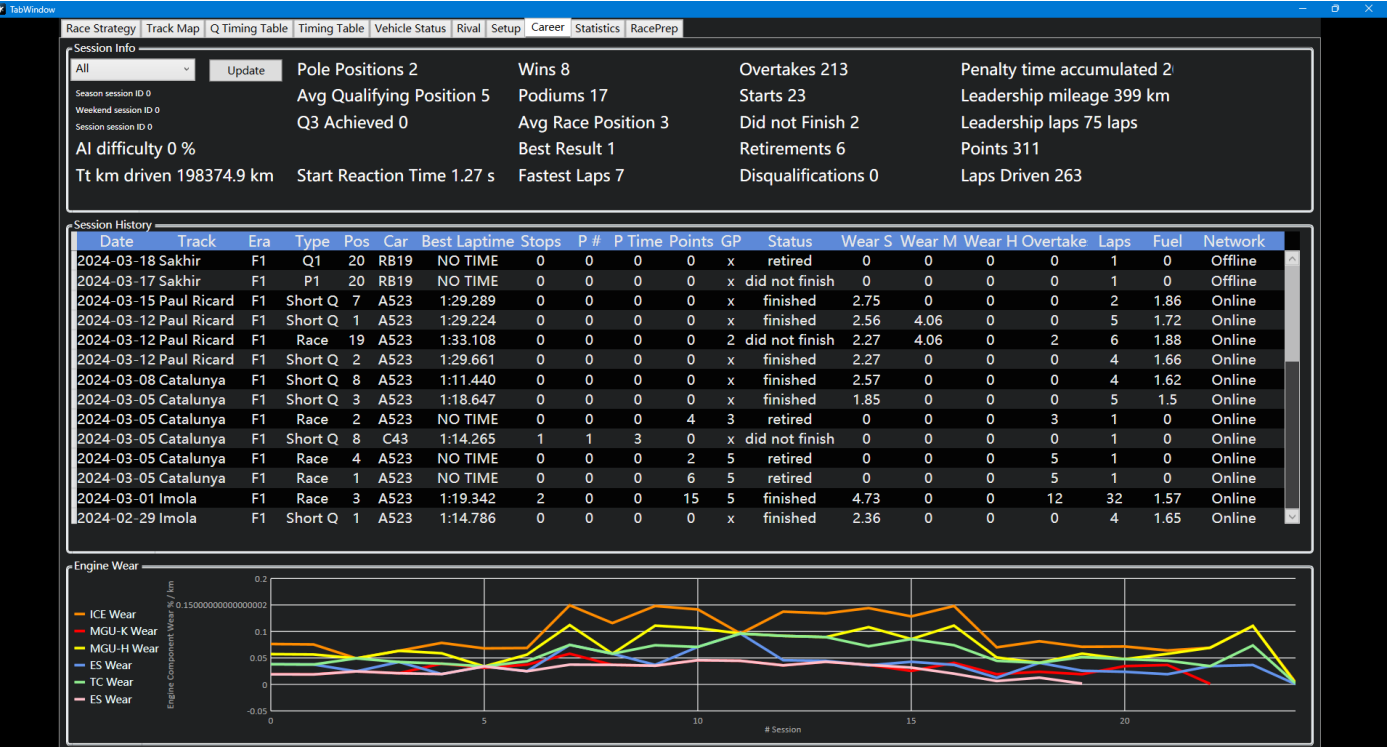

**Esta página não apenas exibe a carreira pessoal ou dupla, mas também mostra os torneios Grand Prix em que participou. Os usuários podem organizar em ordem inversa ou positiva clicando no título.**

<span id="page-13-1"></span>

#### Statistics – (Estatísticas)

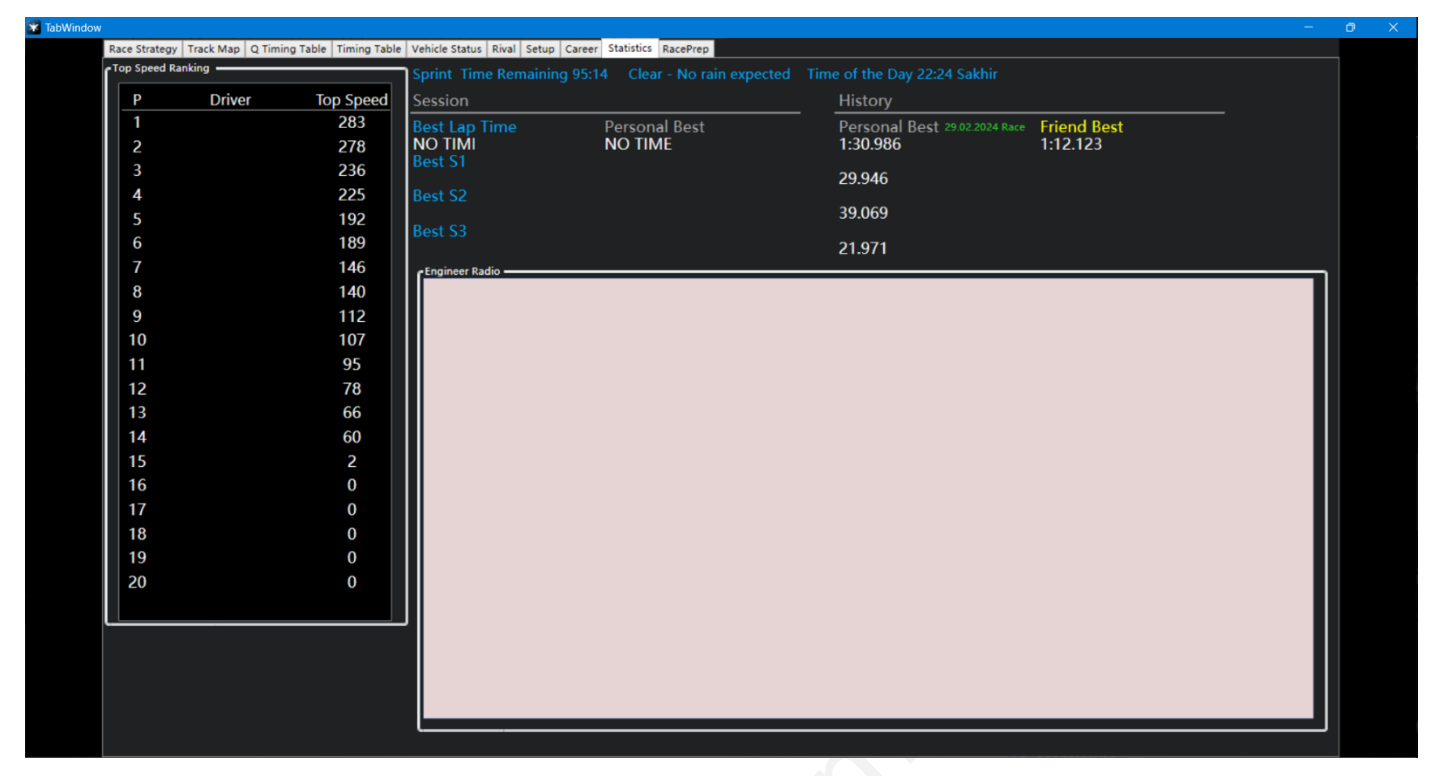

**Esta página pode ser usada em corridas, velocidade máxima de cada piloto.**

### <span id="page-14-0"></span>RacePrep (Preparação p/ Corrida)

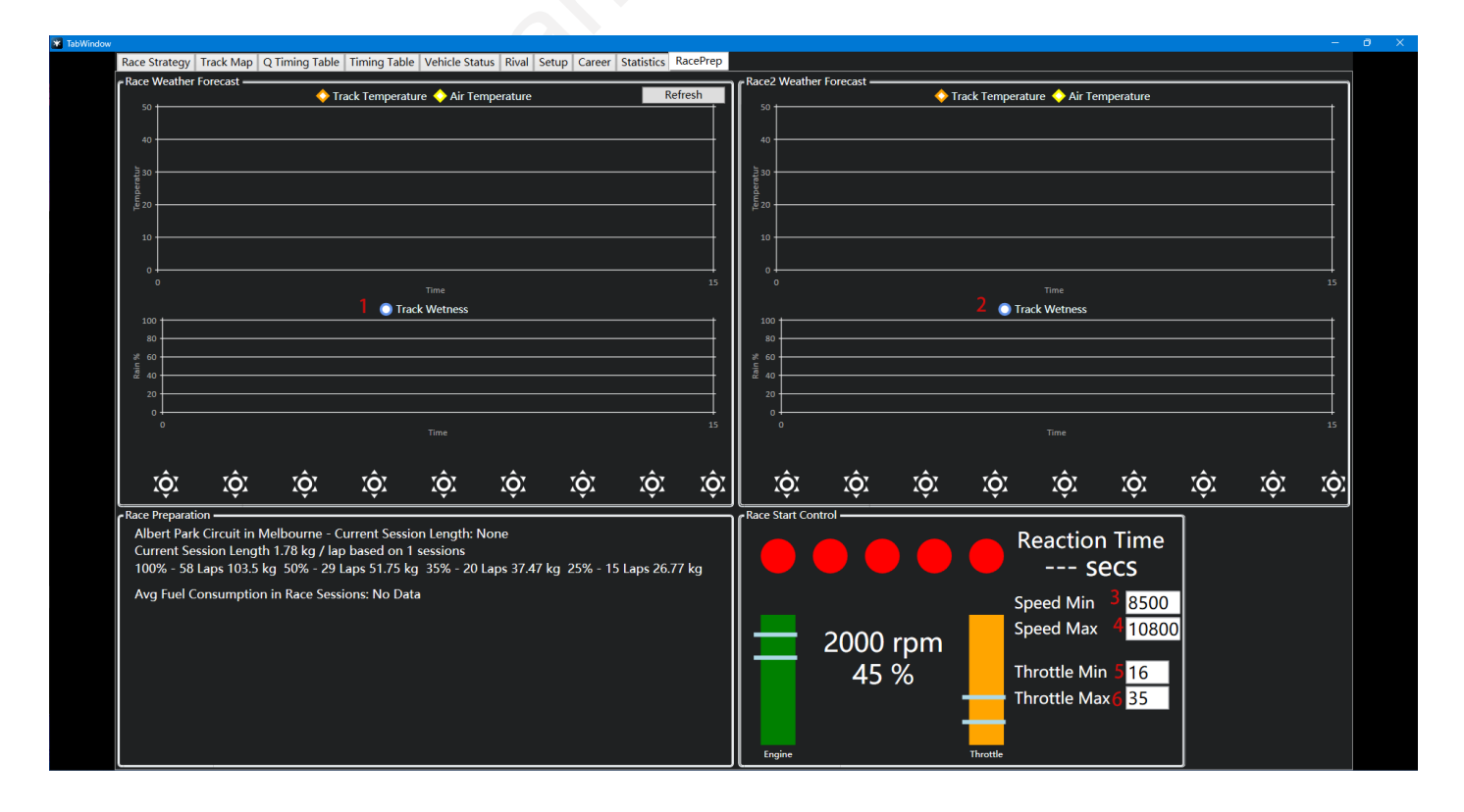

**1/2**[\[1\]](#page-33-1) **:** Temperatura / Umidade da Pista

**3/4:** Defina a faixa de rotação do motor necessária para iniciar a corrida.

**5/6:** Defina a faixa de aceleração necessária para iniciar a corrida (porcentagem de aceleração). Isso pode ser útil para o piloto manter a velocidade do motor ou a posição de aceleração na faixa ideal.

## <span id="page-15-0"></span>**Stream Overlay**

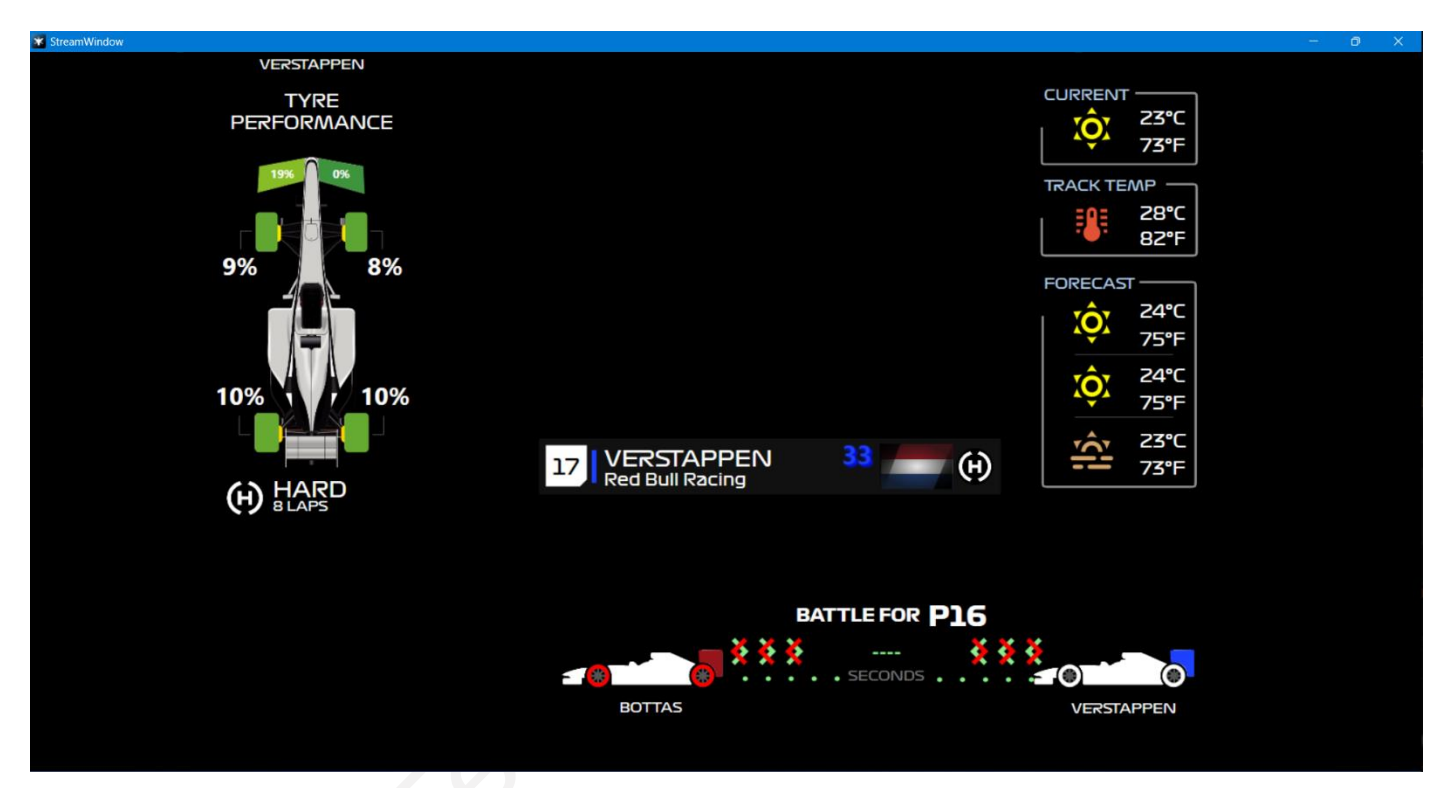

**Esta função é voltada principalmente para âncoras que precisam exibir alguns dados durante a transmissão ao vivo, podendo exibir esta página para o público.**

# **Options (Opções)**

<span id="page-16-0"></span>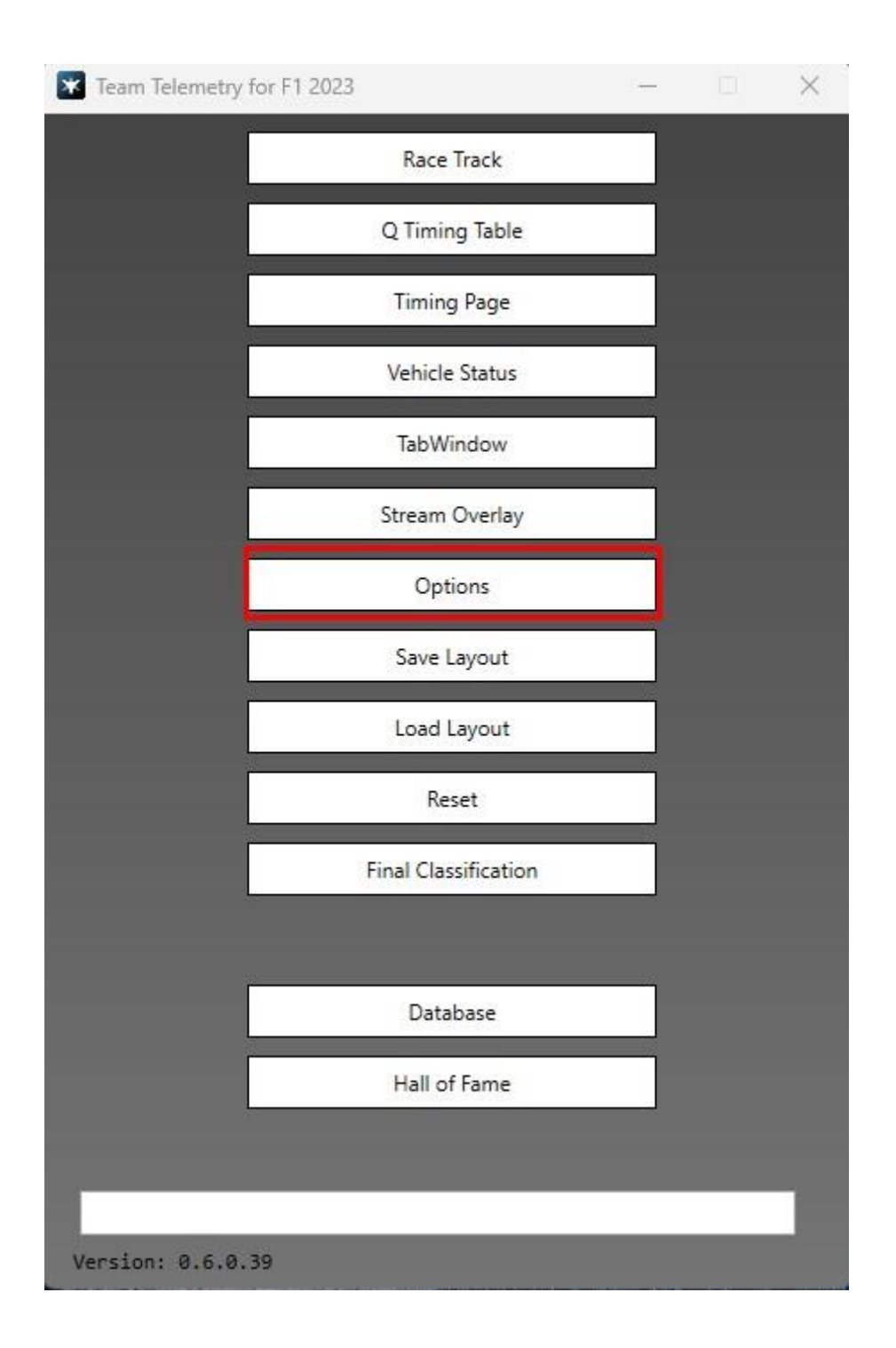

### <span id="page-17-0"></span>GameOverlay

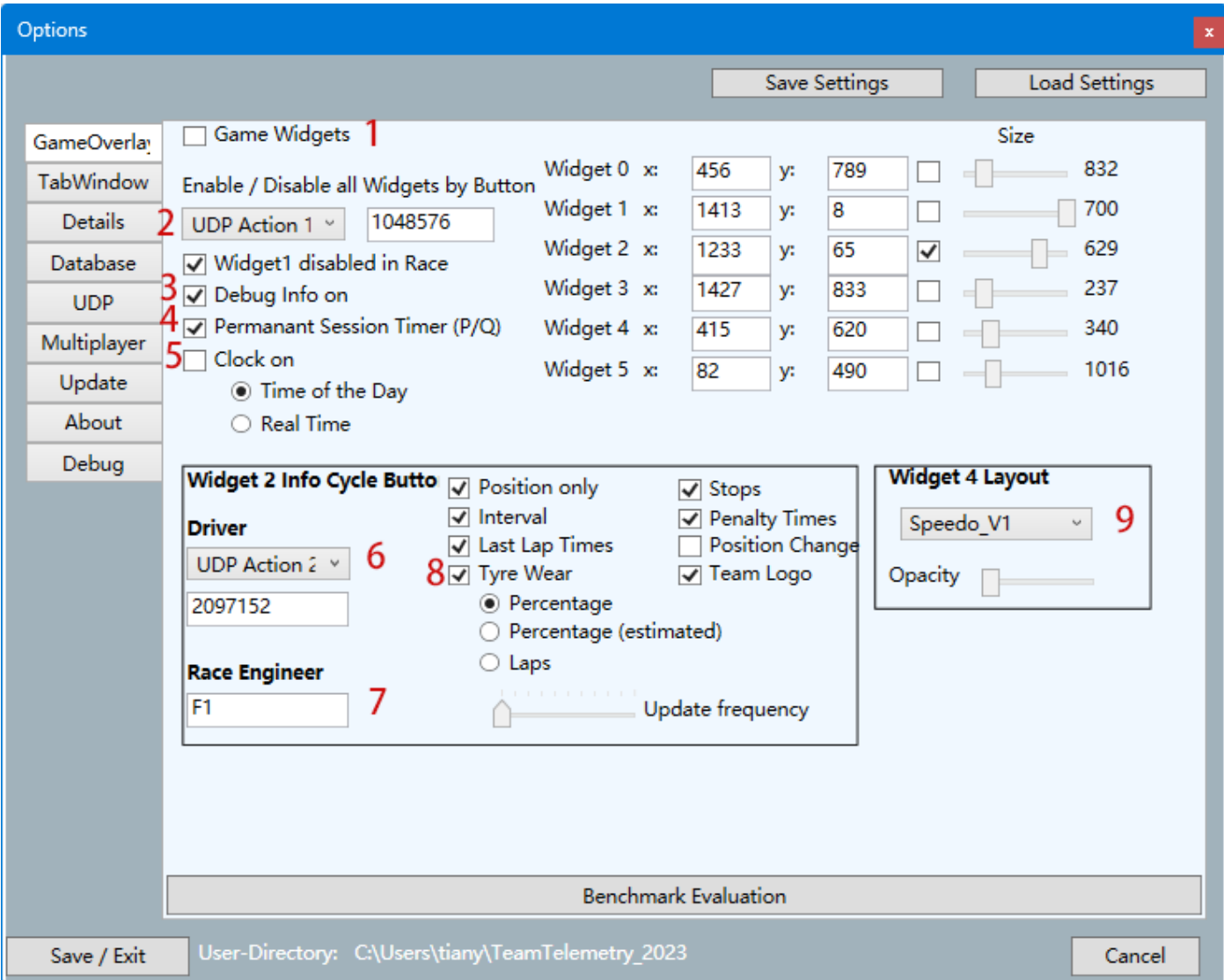

**1:** somente após a verificação podem ser exibidos widgets.

 $2^{\text{[3]}}$  $2^{\text{[3]}}$  $2^{\text{[3]}}$ : defina um botão para escolher se deseja exibir ou não todos os widgets.

**3:** ativar esta função adicionará uma página de depuração adicional na opção.

**4:** escolha se deseja exibir permanentemente o cronômetro da sessão durante o treino ou qualificação.

**5:** o tempo exibido aqui é o tempo real, não o tempo do jogo.

 $6^{\text{[3]}}$  $6^{\text{[3]}}$  $6^{\text{[3]}}$  escolha um botão para alternar entre a exibição de diferentes informações no widget2.

**7:** engenheiros podem usar as teclas de atalho F1 no teclado para alternar as informações do widget2 de exibição.

**8:** o desgaste dos pneus será determinado com base no fato de os pilotos terem divulgado publicamente a telemetria, se a telemetria estiver disponível publicamente, o desgaste real dos pneus será exibido, se não for divulgado publicamente, o desgaste dos pneus só será exibido através do cálculo do software quando Porcentagem (estimada) for selecionada

**9 [\[3\]](#page-38-0) :** alternar entre diferentes layouts para o Widget 4.

## <span id="page-18-0"></span>**TabWindow**

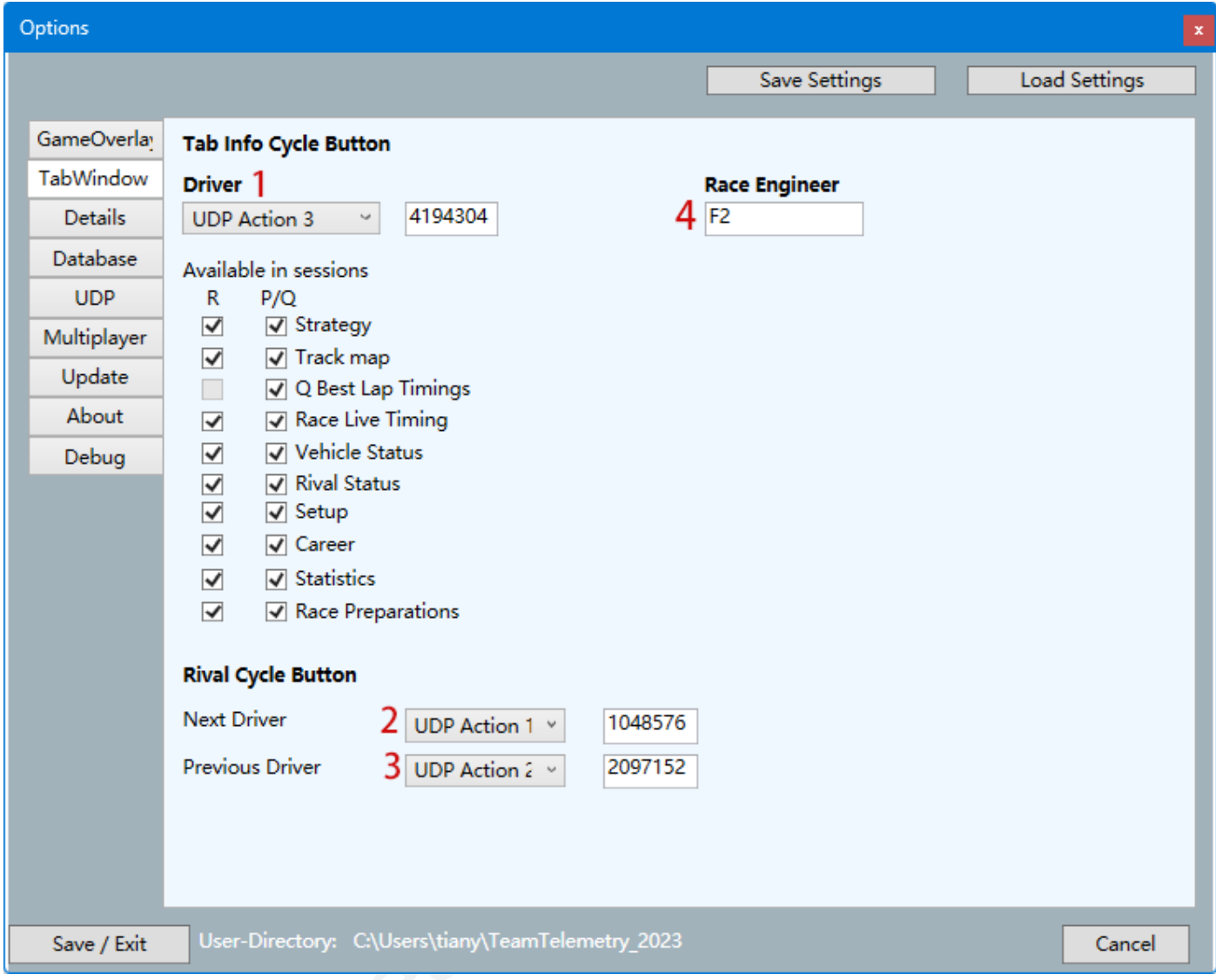

 $1^{\text{3}}$ : depois de definir um botão, o motorista pode percorrer as páginas da janela da guia enquanto dirige.

**2/3[\[3\]](#page-38-0) :** ao definir os botões, você pode mudar rapidamente de rival na página rival.

**4:** engenheiros podem usar as teclas de atalho F2 no teclado para alternar as informações do widget2 de exibição.

## <span id="page-19-0"></span>**Details**

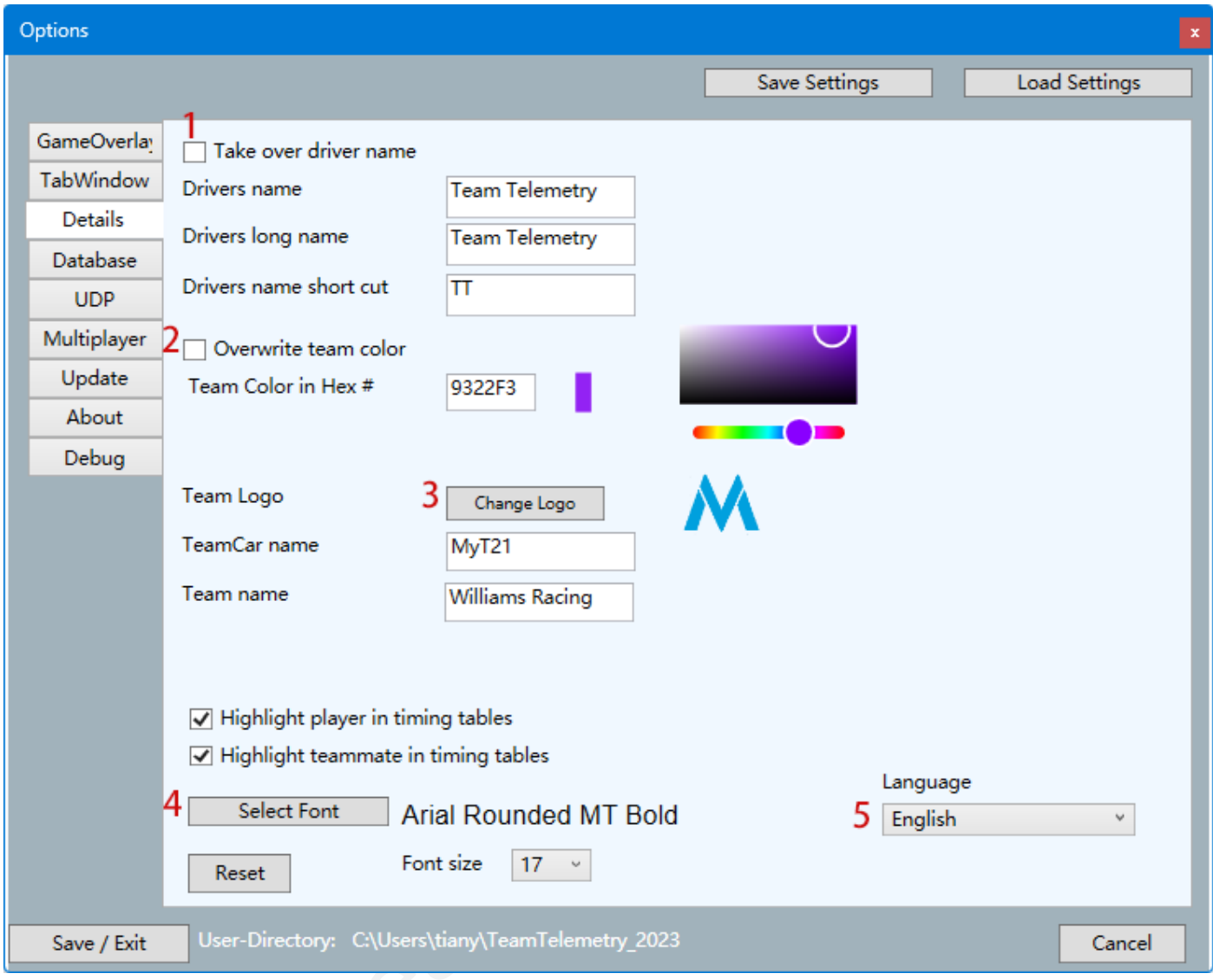

- **1 [4] :** após a ativação, ele substituirá o nome do usuário no jogo, inclusive no Grand Prix multijogador
- $2<sup>[4]</sup>$ : substituir as cores do time exibidas pelo usuário no jogo
- $3<sup>[4]</sup>$ : o logotipo da equipe alterado só pode ser selecionado localmente
- **4:** alteração das fontes só pode ser selecionada em arquivos locais
- **5:** atualmente só há suporte para chinês, inglês, alemão

#### <span id="page-20-0"></span>Database

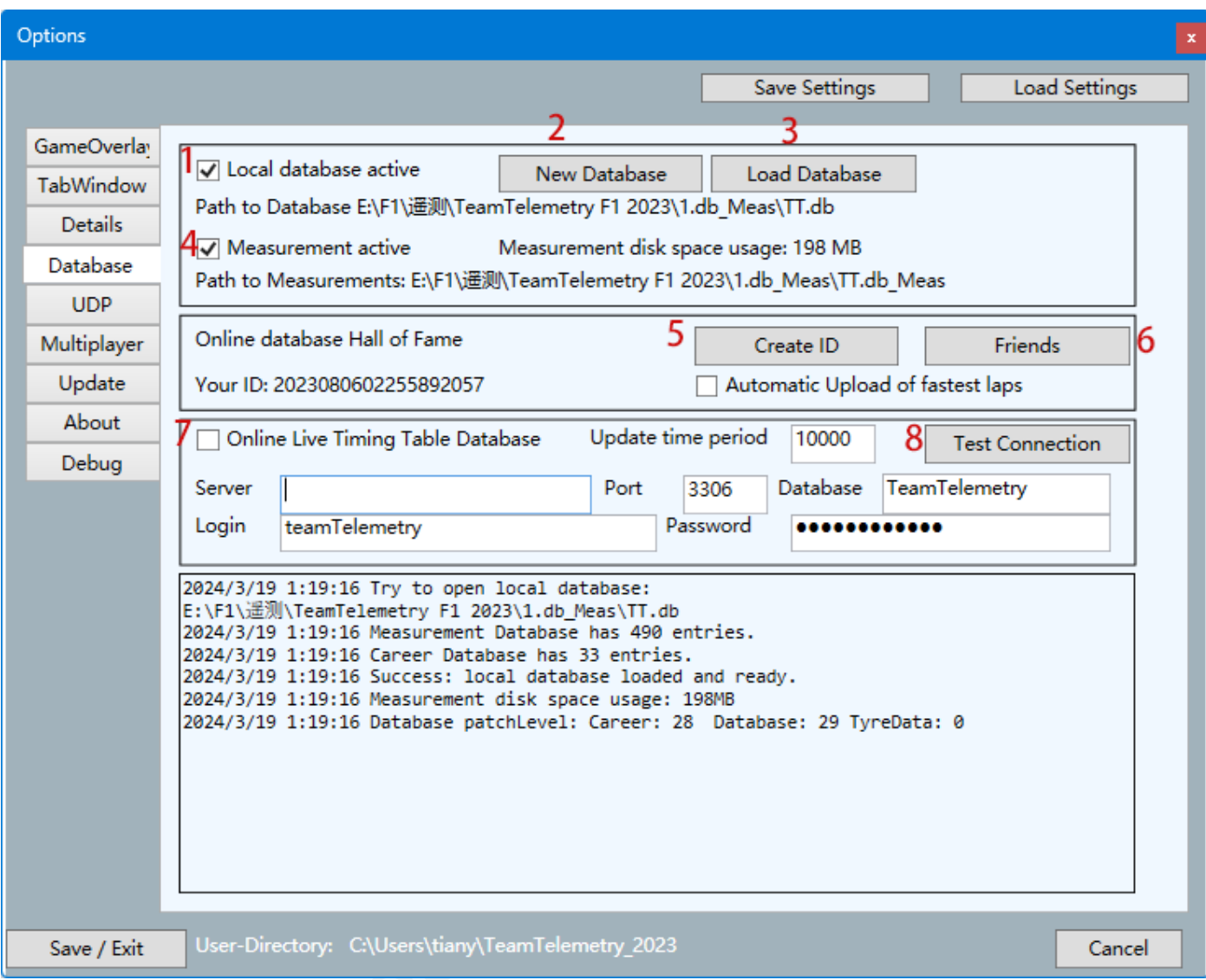

- **1:** somente após a verificação o banco de dados local será utilizado.
- **2:** criando um novo banco de dados localmente e permite a criação de vários bancos de dados.
- **3:** carregar o banco de dados criado.
- **4:** somente após verificação os resultados da competição serão registrados no banco de dados.
- **5:** crie um ID no banco de dados oficial do Team Telemetry.
- **6:** visualizar dados de amigos no Team Telemetry Hall of Fame / Rastrear estatísticas do mapa para o melhor amigo.
- **7:** somente após a verificação esse recurso será habilitado. Este recurso pode ser usado para fornecer estatísticas de corrida em seu próprio servidor. (por exemplo, criação de página HTML para tabela de tempo ao vivo, resultados finais).
- **8:** testar a conexão com o servidor.

#### <span id="page-21-0"></span>UDP

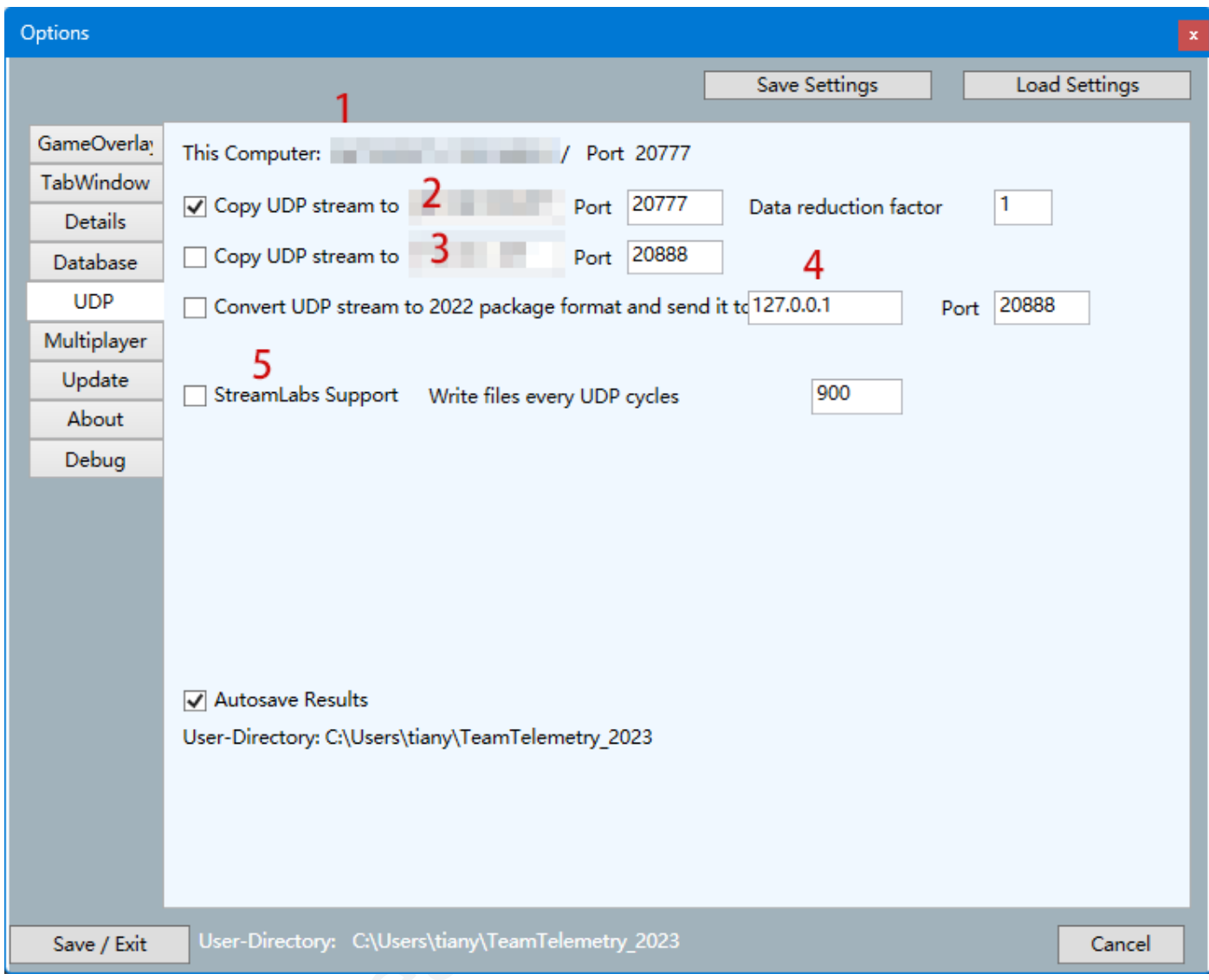

**1:** aqui mostre o usuário local IP

**2/3/4**[\[2\]](#page-33-2) **:** insira o IP para o qual deseja enviar a telemetria

**5:** serão criados arquivos de texto que poderão ser usados pelo OBS/StreamLabs

## <span id="page-22-0"></span>Multiplayer

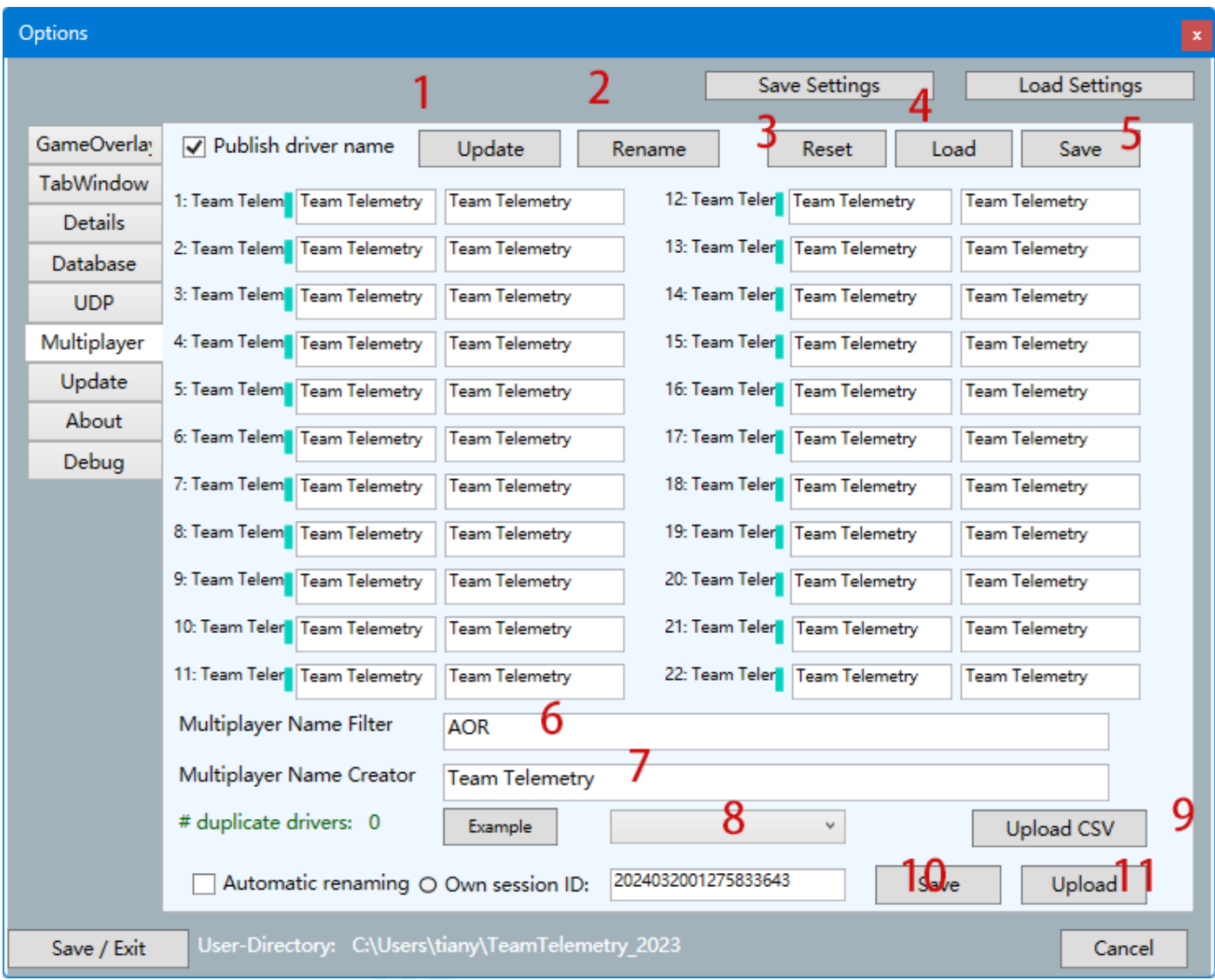

**1:** Update – todos os campos de texto serão atualizados com os nomes atuais da sessão de corrida.

- **2:** Rename depois de alterar o nome dos drivers, o novo nome será assumido.
- **3:** Reset todos os nomes dos pilotos alterados serão redefinidos
- **4:** Load um conjunto de nomes de pilotos será usado/lista de motoristas salva anteriormente
- **5:** Salve a lista dos pilotos atuais.
- **6:** uma máscara de texto pode ser filtrada pelo nome do piloto (e.g. AOR\_VETTEL -> VETTEL)
- **7:** se o nome do carro não for divulgado nas sessões multijogador, um nome poderia ser gerado destas tags %car%, %racenumber% e %driverID%.
- **8**: se o conjunto de tradução de carros foi enviado para o servidor TeamTelemetry (usando o ID de sessão exibido) este conjunto pode ser reutilizado escolhendo um item específico na tabela suspensa (o texto verbal em (8) está vinculado ao ID da sessão.
- **9:** Carregar CSV, uma tabela .csv salva anteriormente pode ser carregada no TeamTelemetry-

server (com ID de sessão vinculado).

- **10:** Save: a ID da sessão atual pode ser salvo (posteriormente visível na lista suspensa (8))
- **11:** Upload: o conjunto atual de tradução é carregado no servidor TeamTelemetry ((com ID de sessão vinculado).

## <span id="page-23-0"></span>Update (Atualização Software)

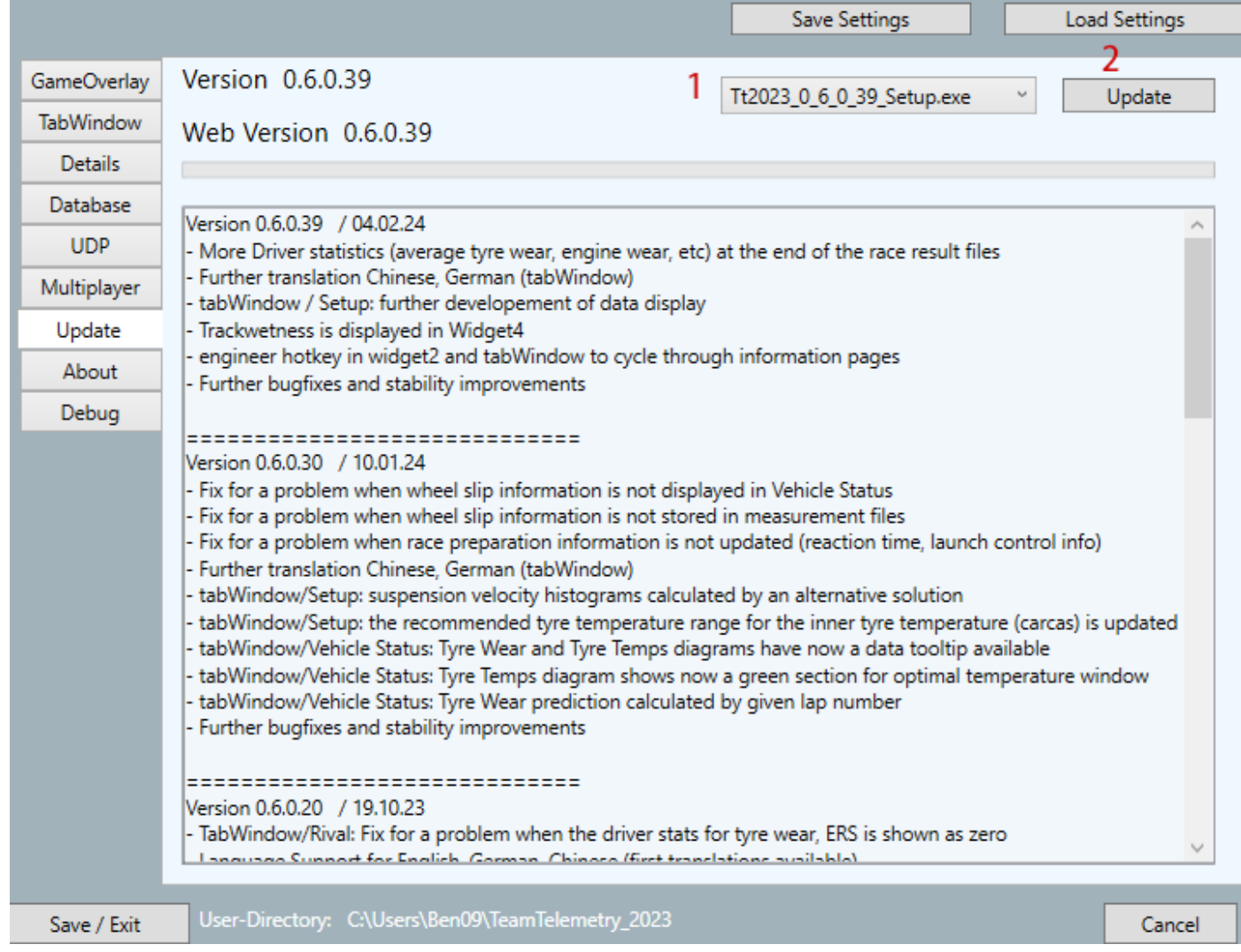

- **1:** selecione a versão que deseja atualizar
- **2:** clique para atualizar

### <span id="page-24-0"></span>About (Informação Versão Software)

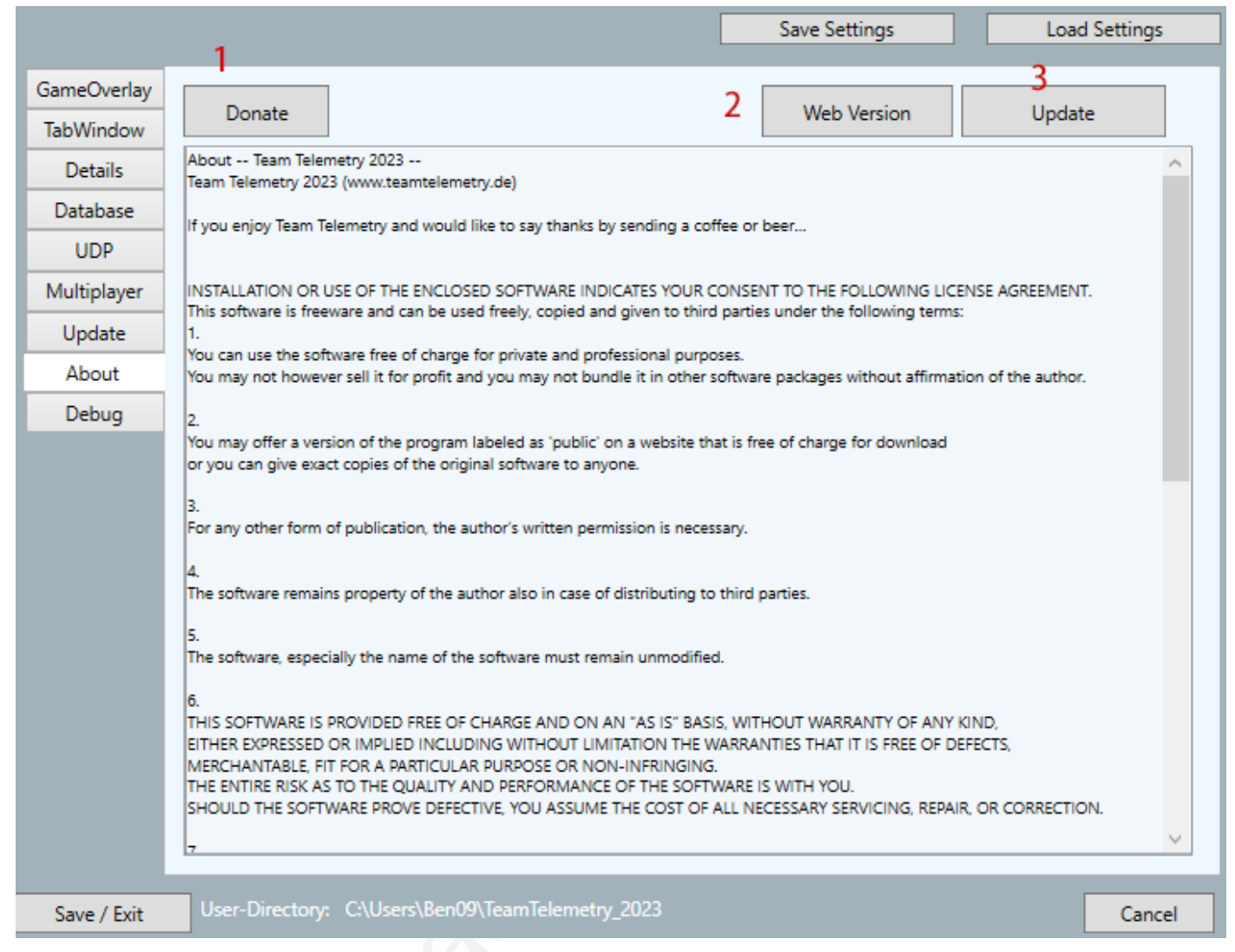

- **1:** atualmente, o download do Team Telemetry é gratuito, mas requer muito esforço para desenvolvimento e manutenção de software. Se você estiver disposto, pode clicar neste botão para doar, e ficaríamos muito gratos.
- **2:** clique para abrir o site Team Telemetry.
- **3:** clique para entrar na página de download do site.

## <span id="page-25-0"></span>Debug (Depurar)

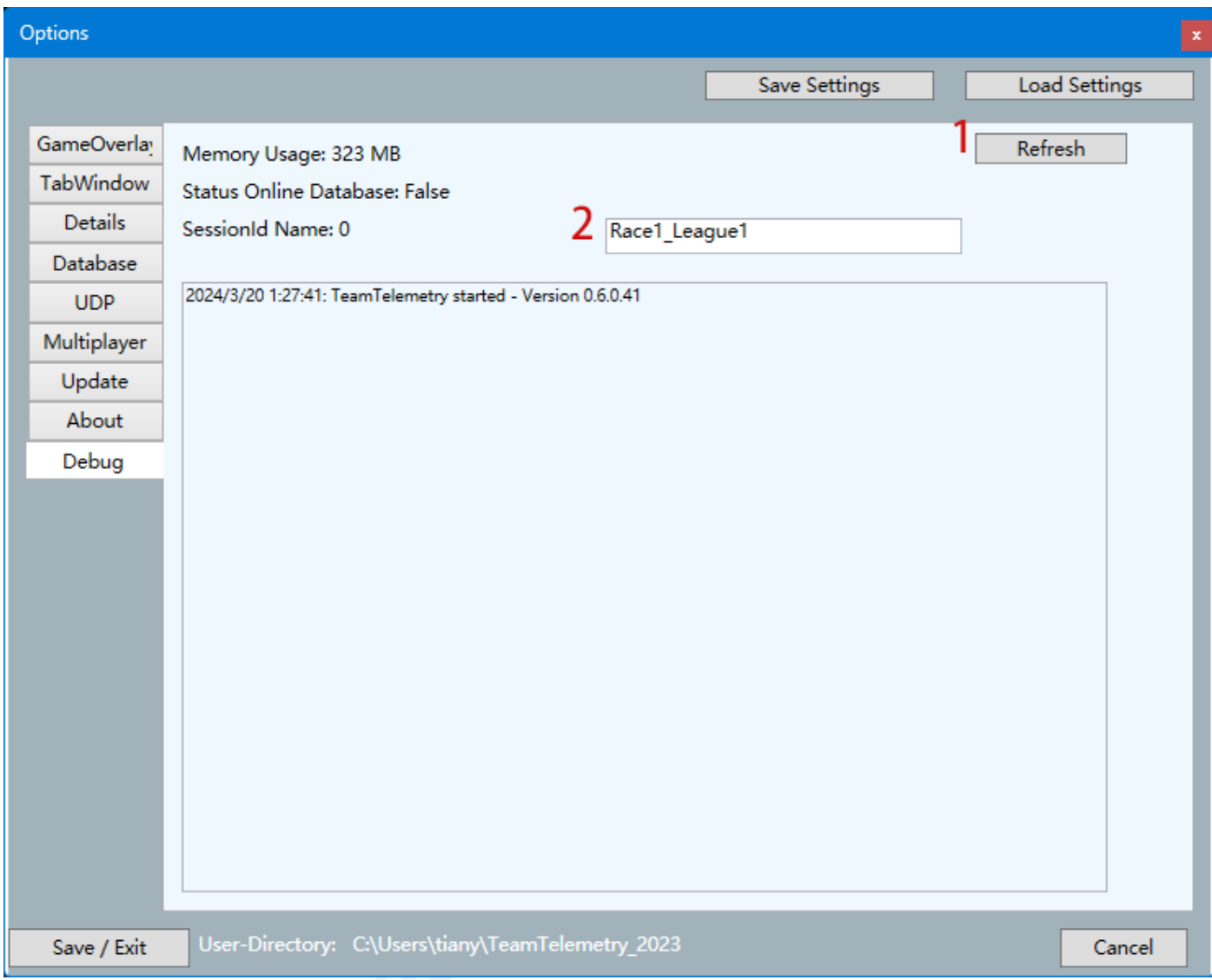

**apenas depurar coisas, não importantes para o usuário.**

# <span id="page-26-0"></span>**Save Layout (Salvar)**

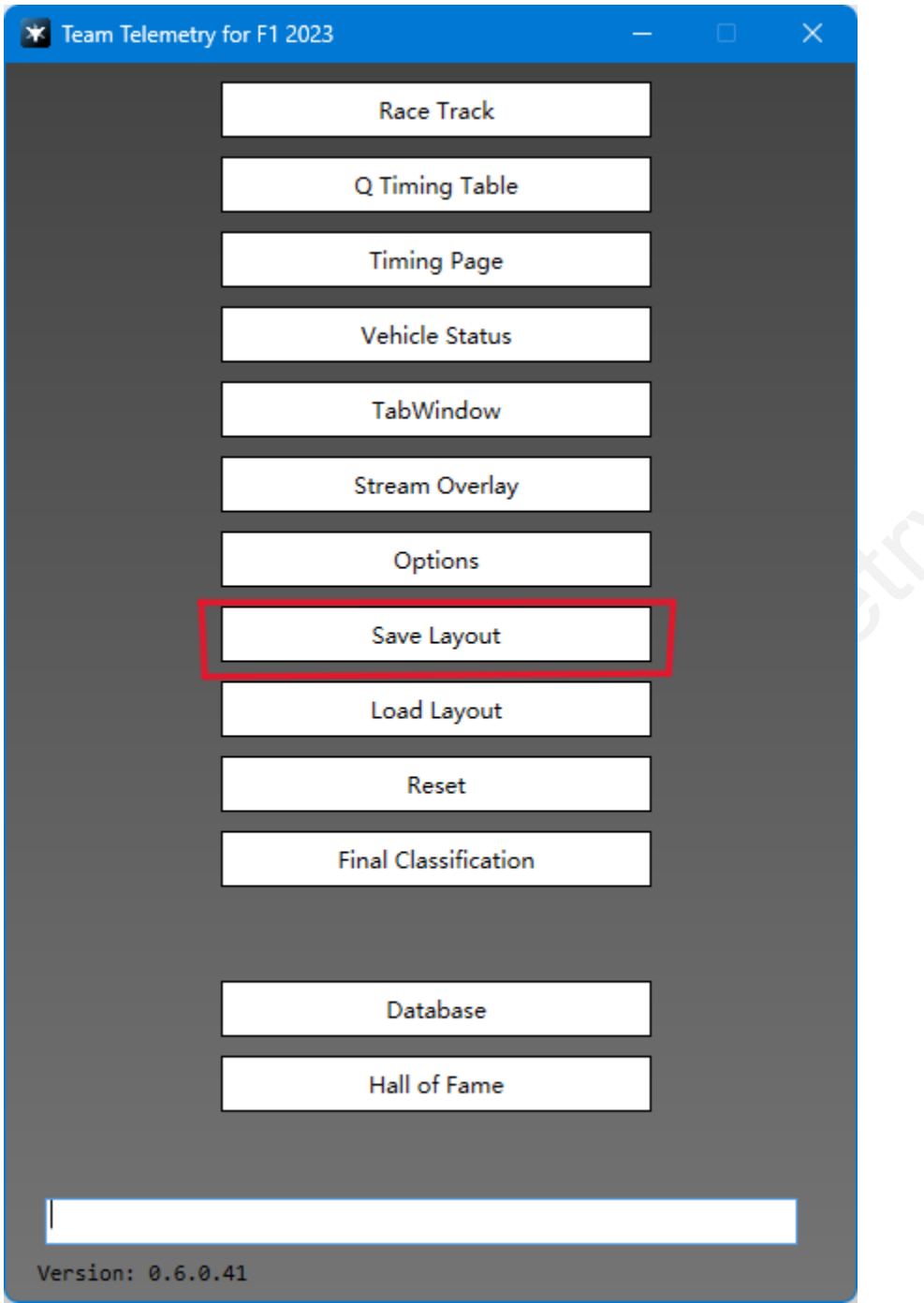

**salve o layout do widget e das janelas (TabWindow, tabela de tempo Q, etc.)**

# <span id="page-27-0"></span>**Load Layout (Carregar)**

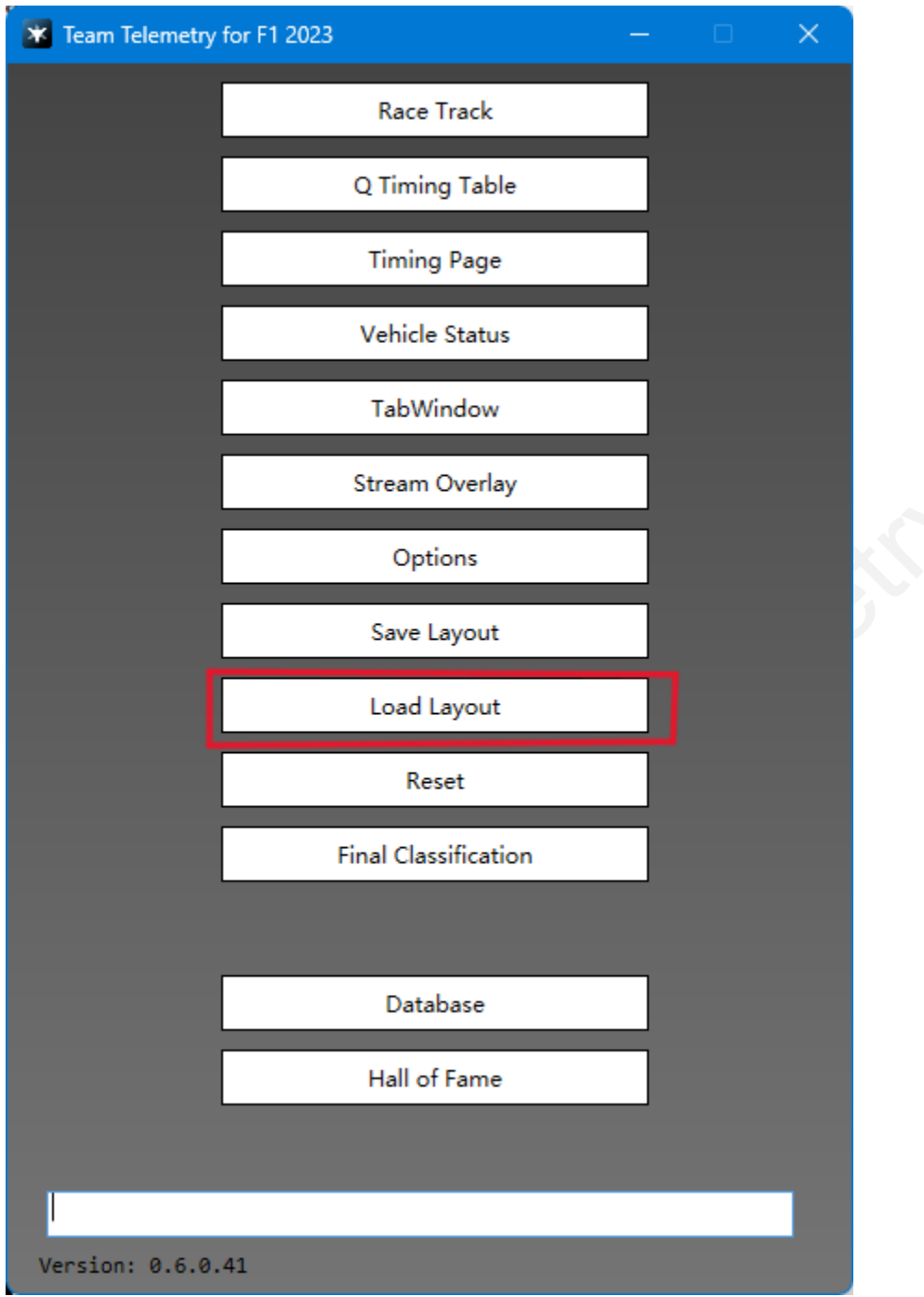

**carregar o widget e o layout do Windows salvos anteriormente.**

# <span id="page-28-0"></span>**Reset (Reiniciar)**

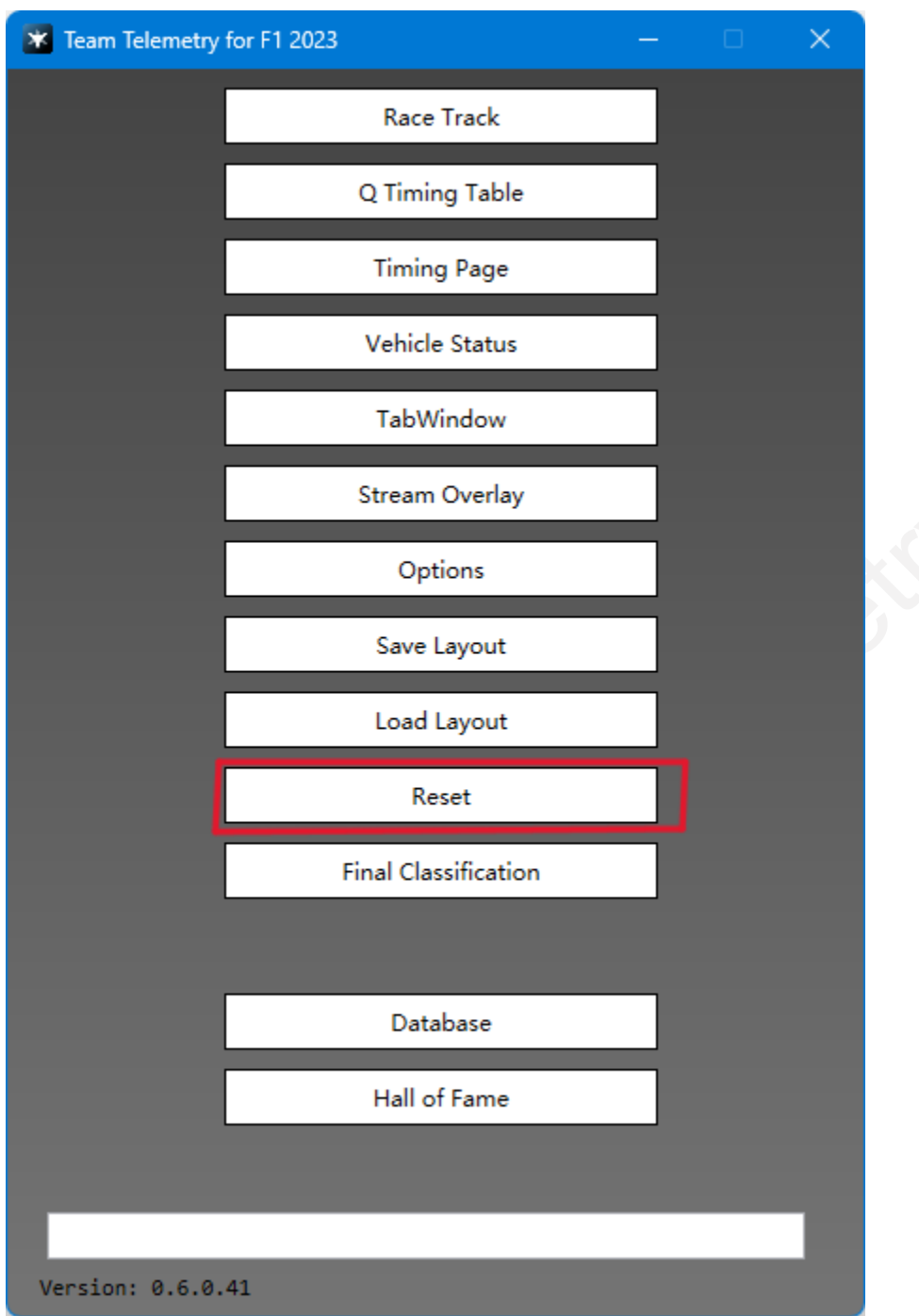

**não é importante para o motorista.**

# <span id="page-29-0"></span>**Final Classification**

### <span id="page-29-1"></span>Finish

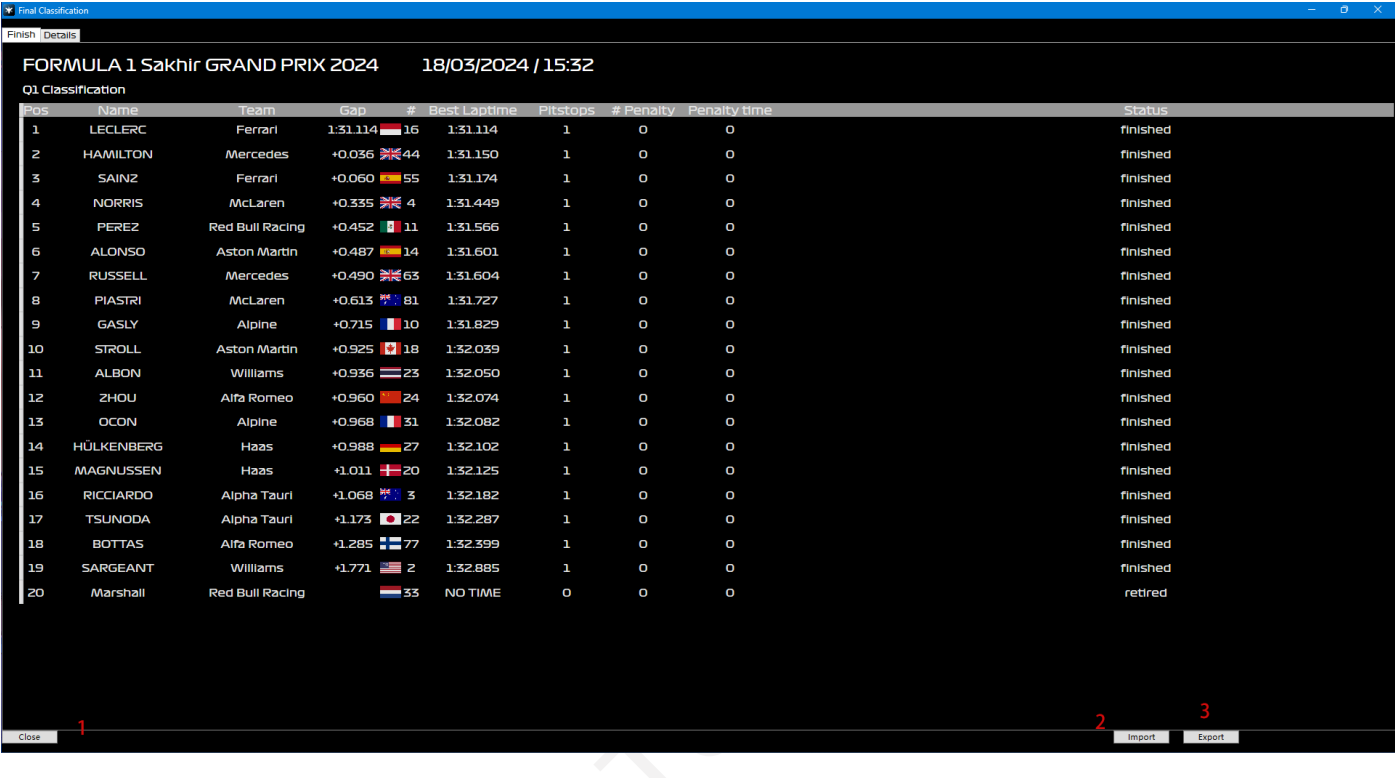

- **1** clique para fechar a janela
- **2:** importar resultados de jogos salvos anteriormente
- **3:** salve os resultados da corrida atual
- **P.S.:** os usuários podem arrastar o título para ajustar a barra de informações e pode ser organizado em ordem ou inverso clicando no título

## <span id="page-30-0"></span>Details (Detalhes)

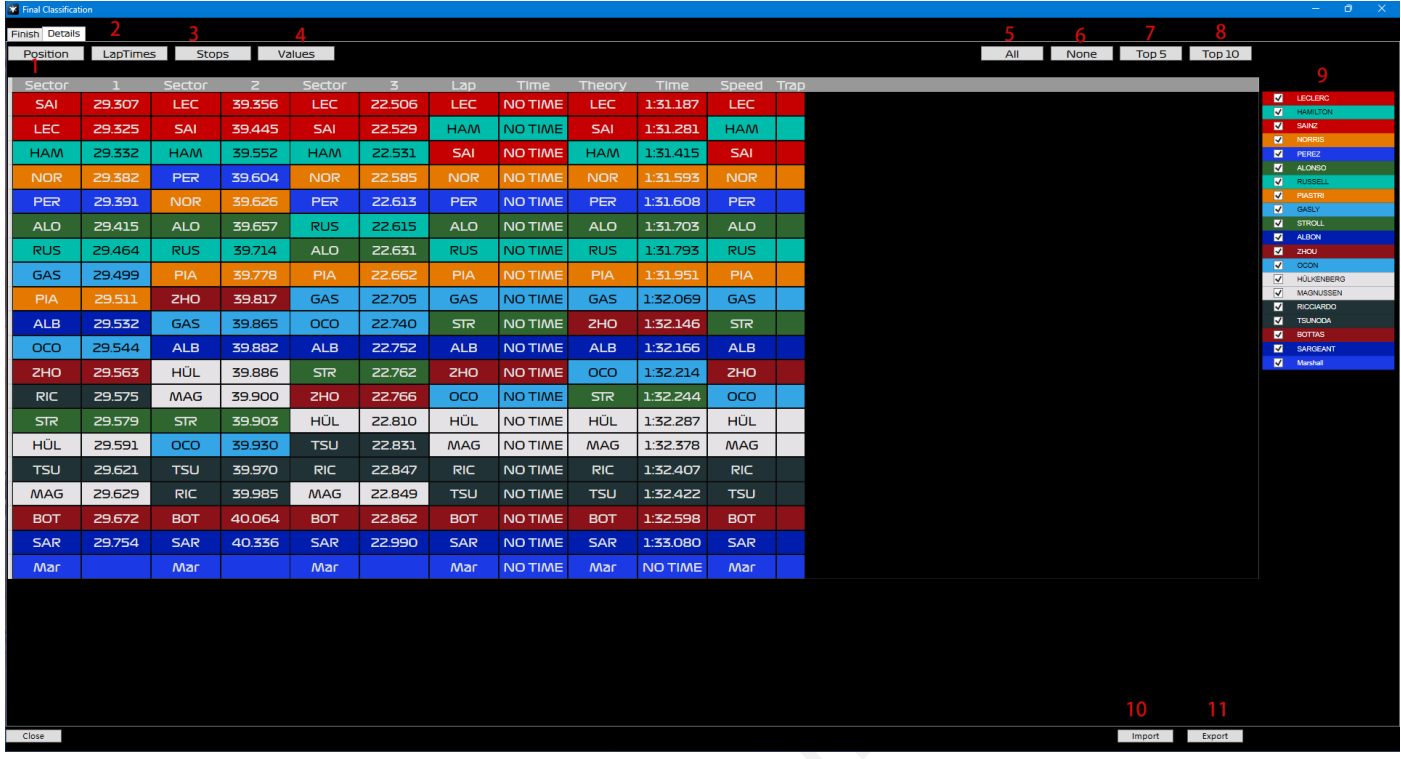

**1/2/3/4:** mudar as informações que precisam ser exibidas

**5/6/7/8:** mudar o número da posição que precisam ser exibidos

**9:** selecione manualmente o driver que deseja visualizer.

**10:** importar resultados de jogos salvos anteriormente.

**11:** salve os resultados da corrida atual.

## <span id="page-31-0"></span>**Database**

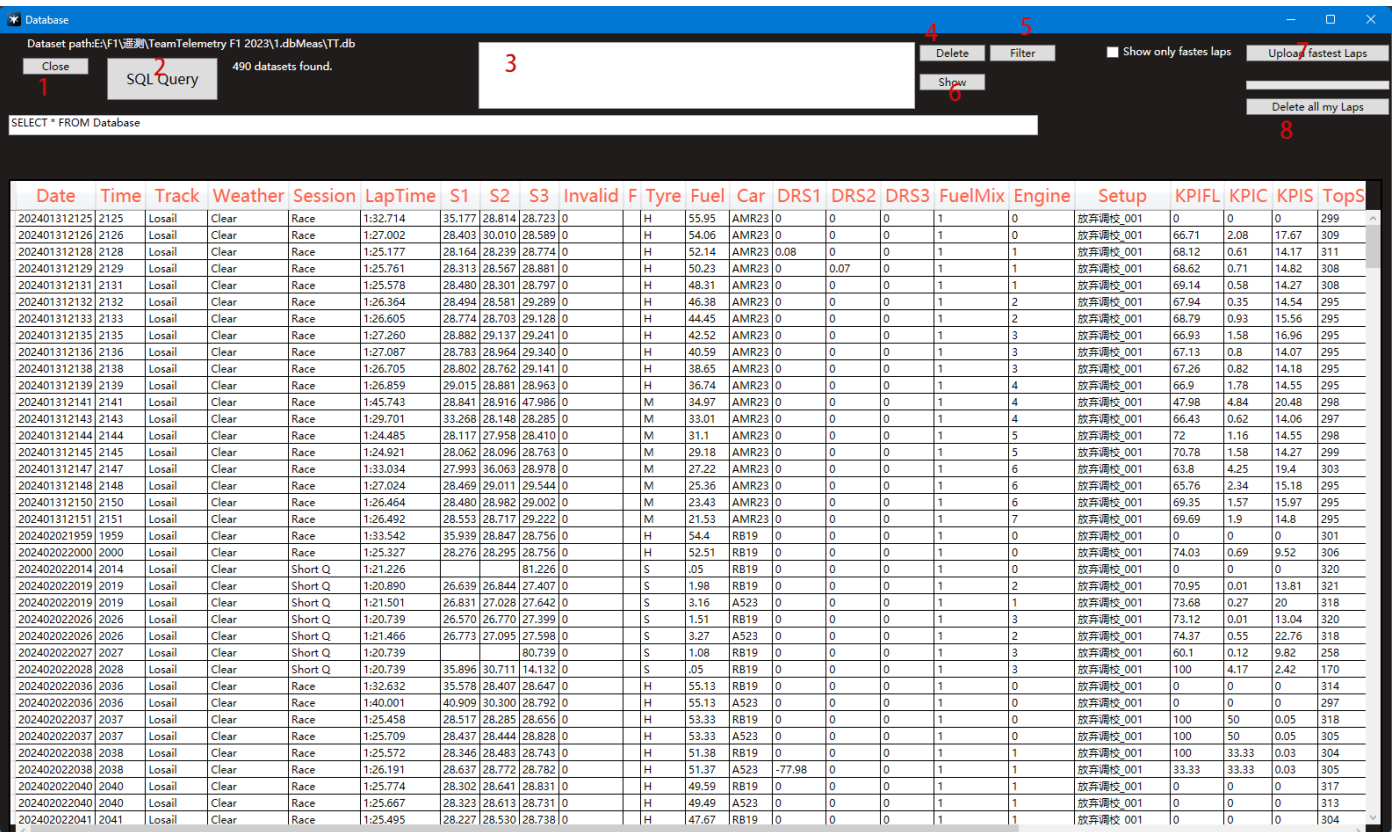

**1:** clique para fechar a janela

**2:** enviar consulta SQL (SELECT \* FROM banco de dados, etc.) para o banco de dados

**3:** conjuntos de dados selecionados

**4:** Excluir conjuntos de dados selecionados.

**5:** pesquise os resultados de corrida desejados filtrando categorias

**6:** mostrar o arquivo de medição relacionado ao conjunto de dados selecionado em TabWindow/Setup

**7:** carregue a volta mais rápida dos usuários para o banco de dados do Team Telemetry (isso é útil quando você deseja

compare seus tempos de volta com os de seus amigos).

**8:** exclua todos os tempos de volta do banco de dados Team Telemetry.

## <span id="page-32-0"></span>**Hall of Fame**

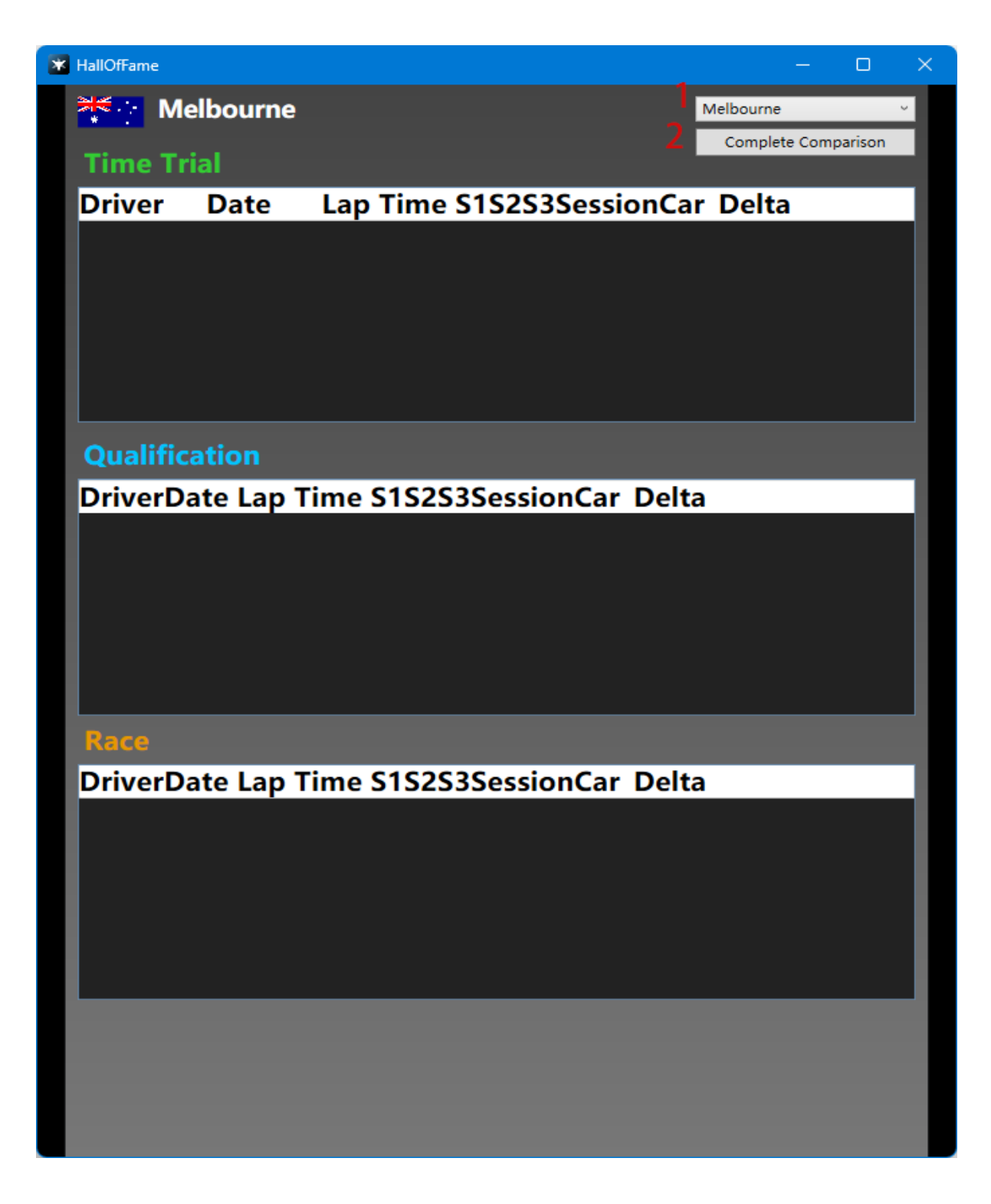

- **1:** visão geral sobre todas as faixas.
- **2:** comparação completa dos tempos de volta de teste com o melhor amigo.

## <span id="page-33-0"></span>**Other info (Outras Informações)**

#### <span id="page-33-1"></span>Track humidity: (Acompanhar Umidade)

depois de testarmos no jogo, sugerimos que os usuários selecionassem pneus em diferentes umidades da pista (de acordo com as configurações do jogo, a previsão do tempo pode ser aproximada, a situação específica precisa ser combinada com o feedback dos pilotos no jogo).

0%-25% pneus secos 25%-40% chuva fraca, mas pneus secos 40%-60% chuva fraca, igual seco/inter 60%-85% chuva fraca, inter "Verde" 85%-100% chuva forte, Pneu p/ Chuva Forte "Azul"

#### <span id="page-33-2"></span>. enviar telemetria para outras pessoas:

A princípio você deve saber como enviar telemetria para outras pessoas, todos vocês precisam estar na mesma rede local, recomendamos um software que pode ajudá-lo a ingressar na mesma LAN, ou você também pode usar outro software.

download Radmin VPN: **https://www.radmin-vpn.com/**

For PS/Xbox:1<sup>st</sup>, certifique-se de que todos estejam na mesma rede local 2 <sup>nd</sup>, alterar o endereço IP do udp (seu próprio IP / do driver) in F1 23

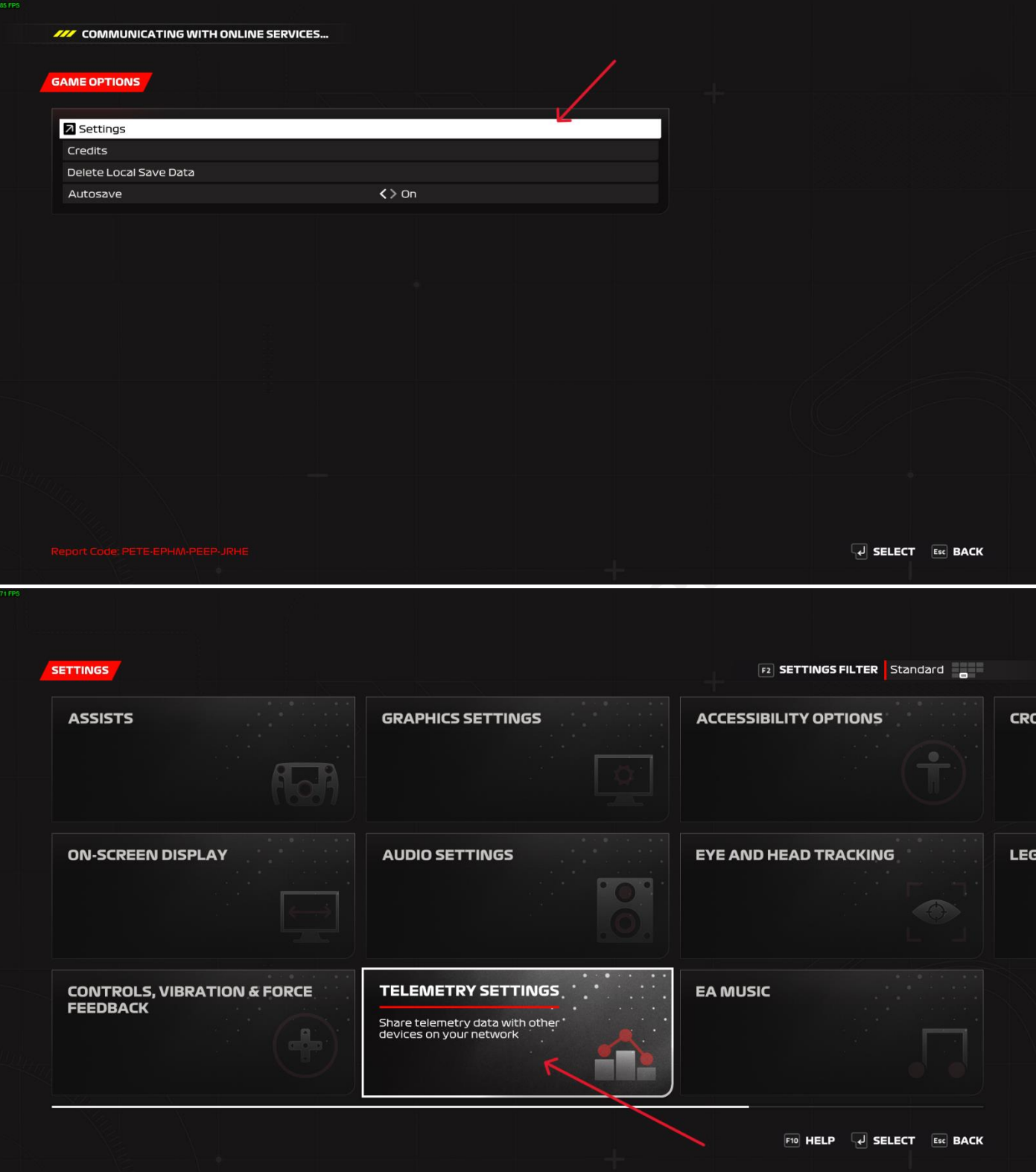

#### TELEMETRY SETTINGS FE F6

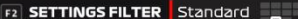

n

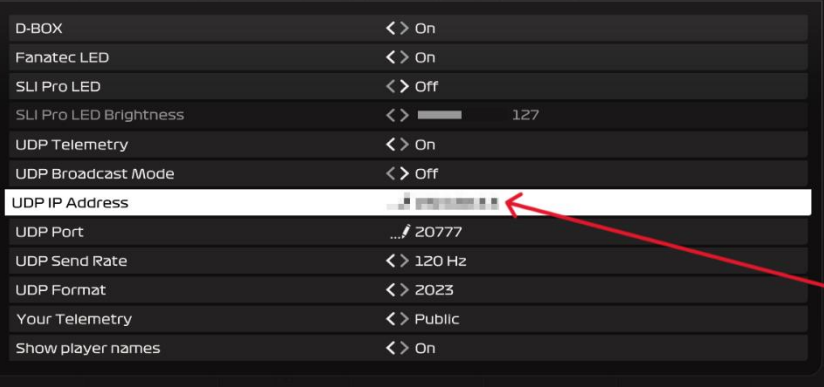

#### **TELEMETRY SETTINGS**

Contains settings that allow you to share<br>telemetry data with other devices on your<br>network. Enabling telemetry may transmit<br>your data to external sources; please take<br>steps to confirm that you are aware of<br>where this data

#### **UDP IP ADDRESS**

OUT IF ADDITED<br>Allows you to specify the IP Address of a specific<br>machine to send game telemetry data to.

 $\overline{A}$  SELECT Esc BACK

Team Teleman

3<sup>rd</sup>, escreva o IP do engenheiro {o IP mostra na VPN} no TT no PC do piloto

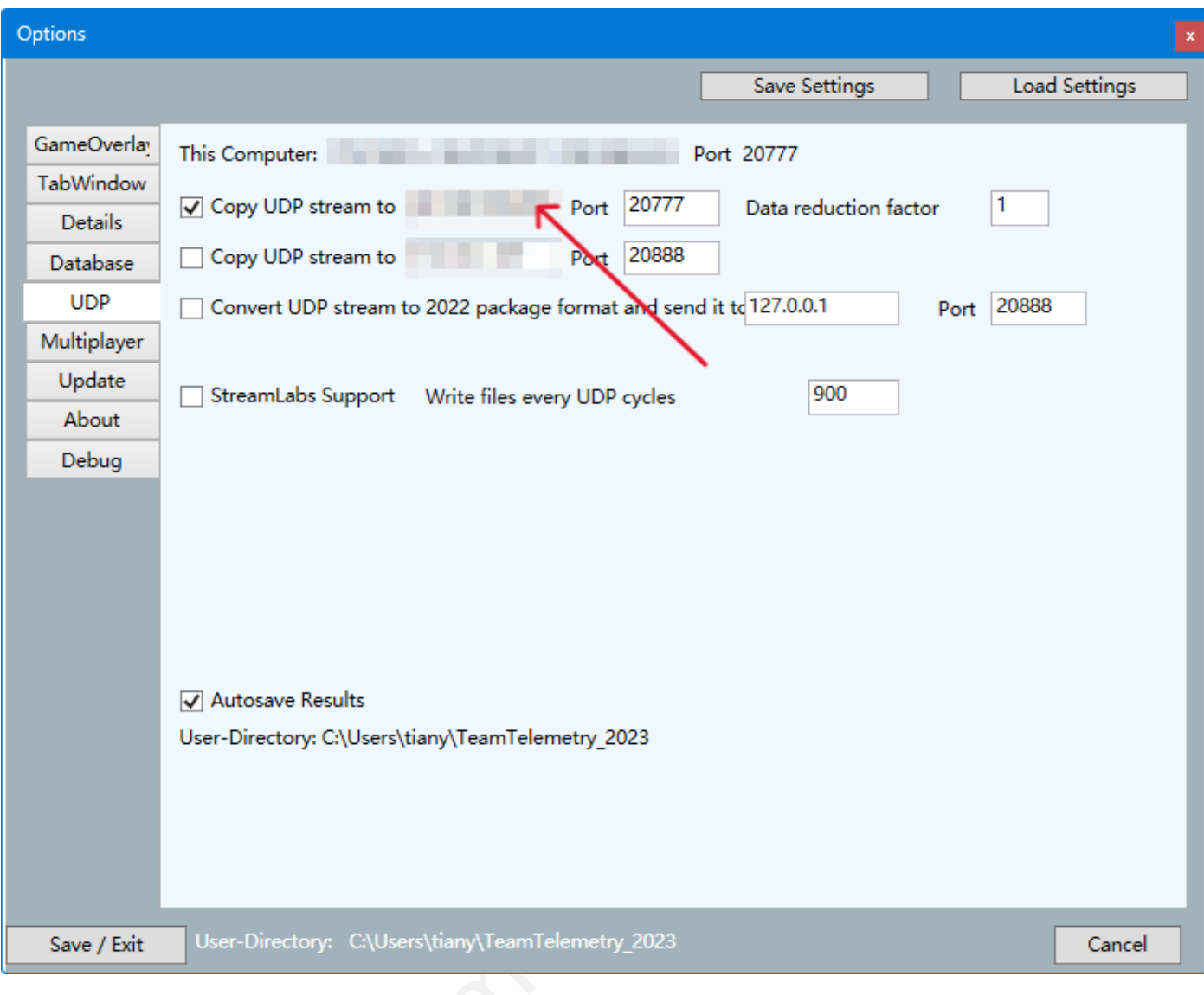

For PC:  $1<sup>st</sup>$ , certifique-se de que todos estejam na mesma rede local

2<sup>nd</sup>, escreva o IP do engenheiro {o IP mostra na VPN} em F1 23 no PC do piloto.

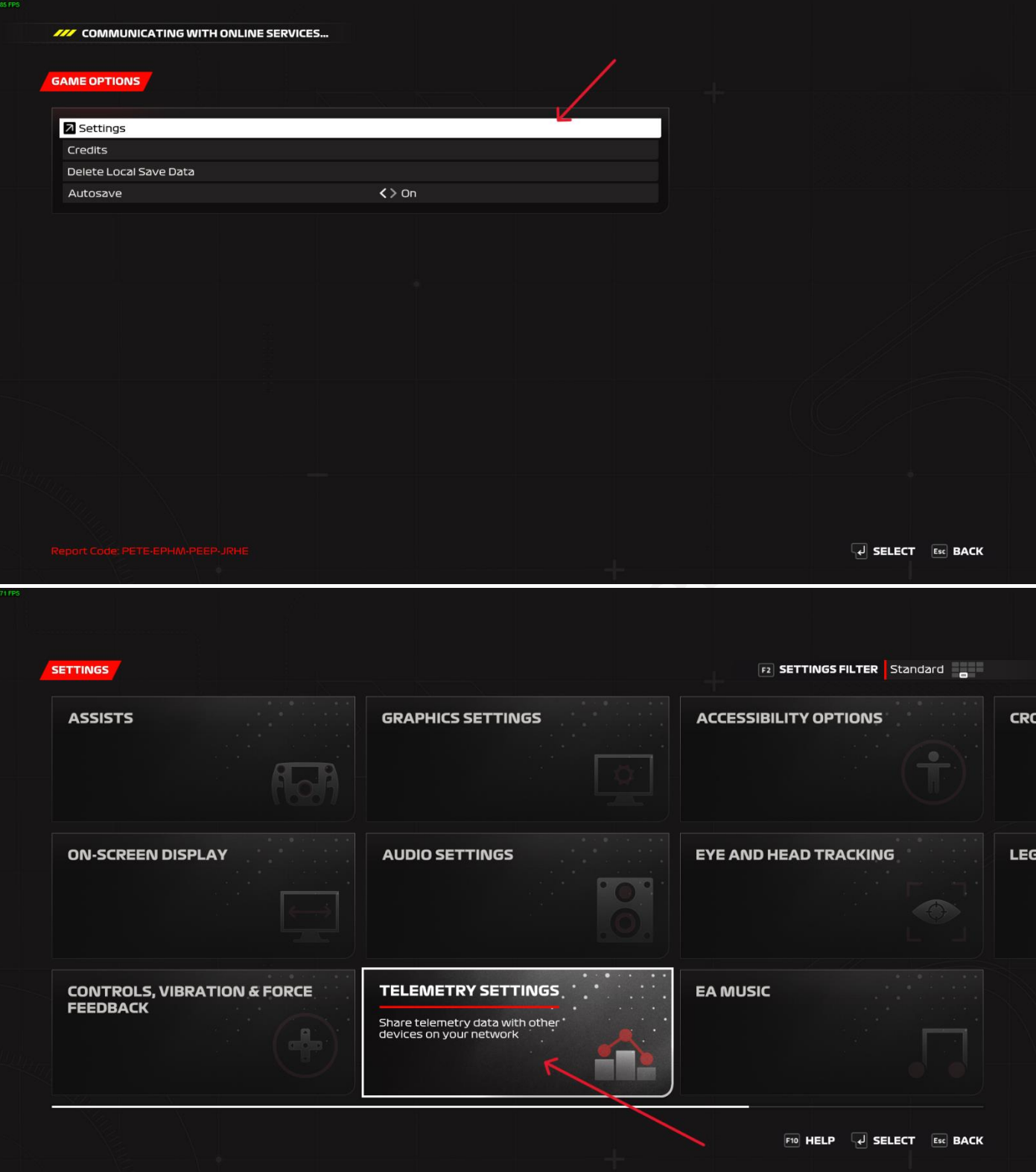

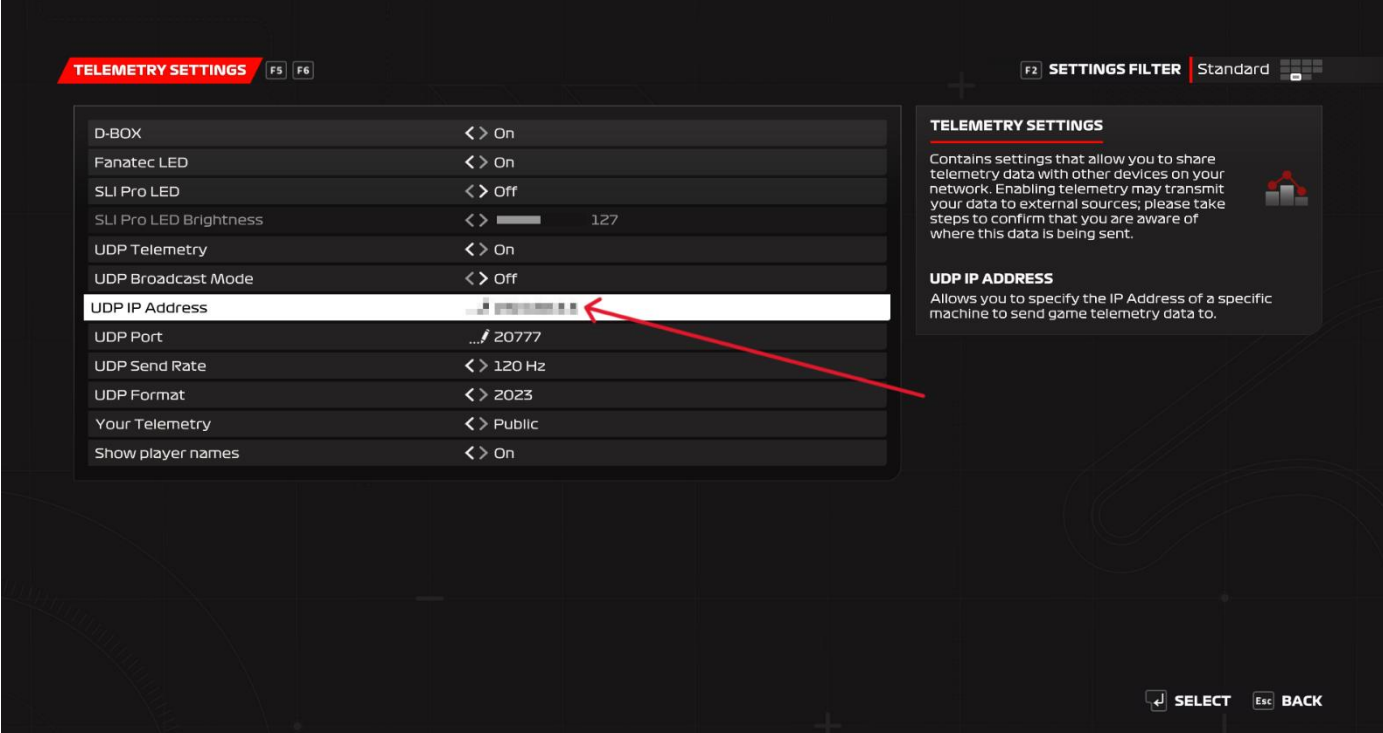

<span id="page-38-0"></span>You can watch this video to learn how to operate it: **<https://youtu.be/HFtEhFNRaxo>**

#### set button

como o F1 23 pode ser adaptado diretamente para Logitech e outros dispositivos, não há necessidade de vincular botões no jogo; para outros dispositivos, os botões de ação UDP precisam ser vinculados no jogo.

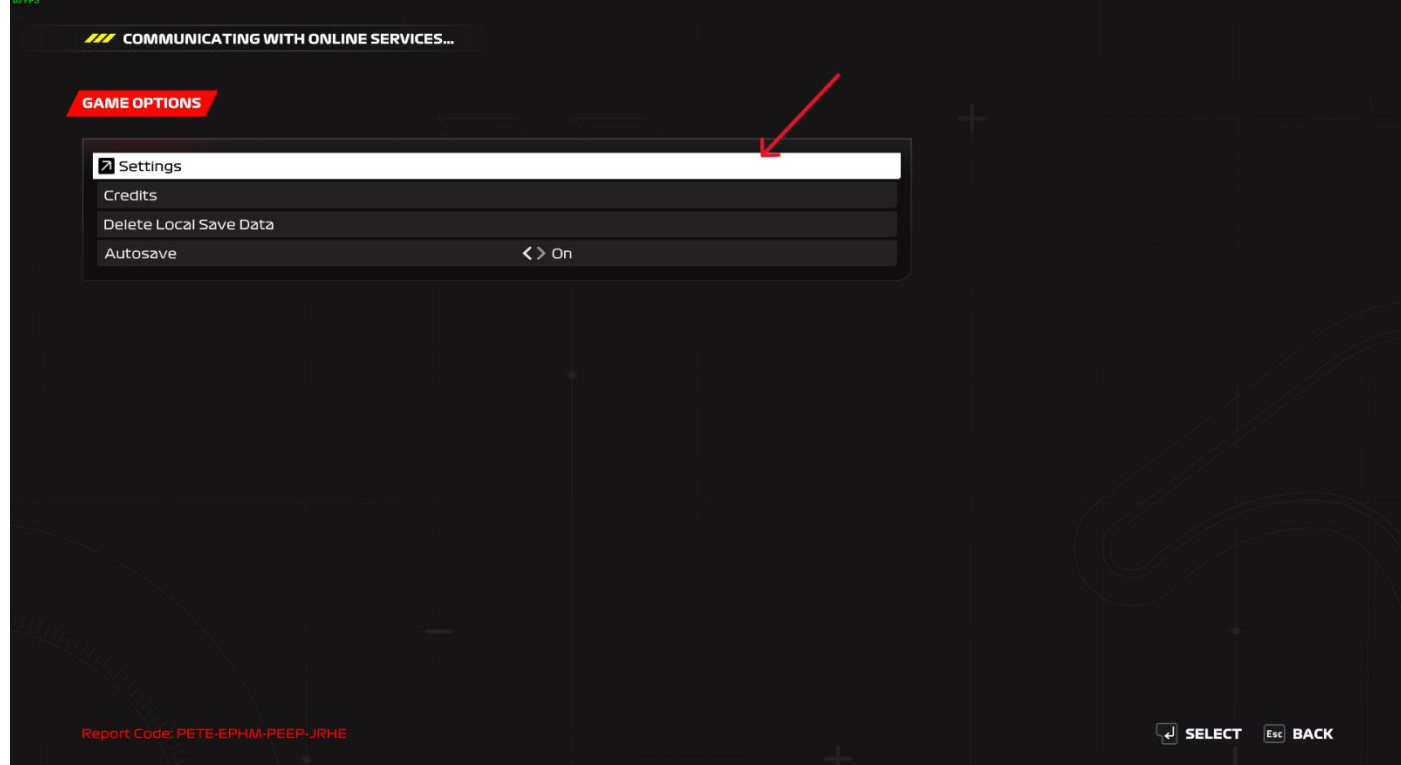

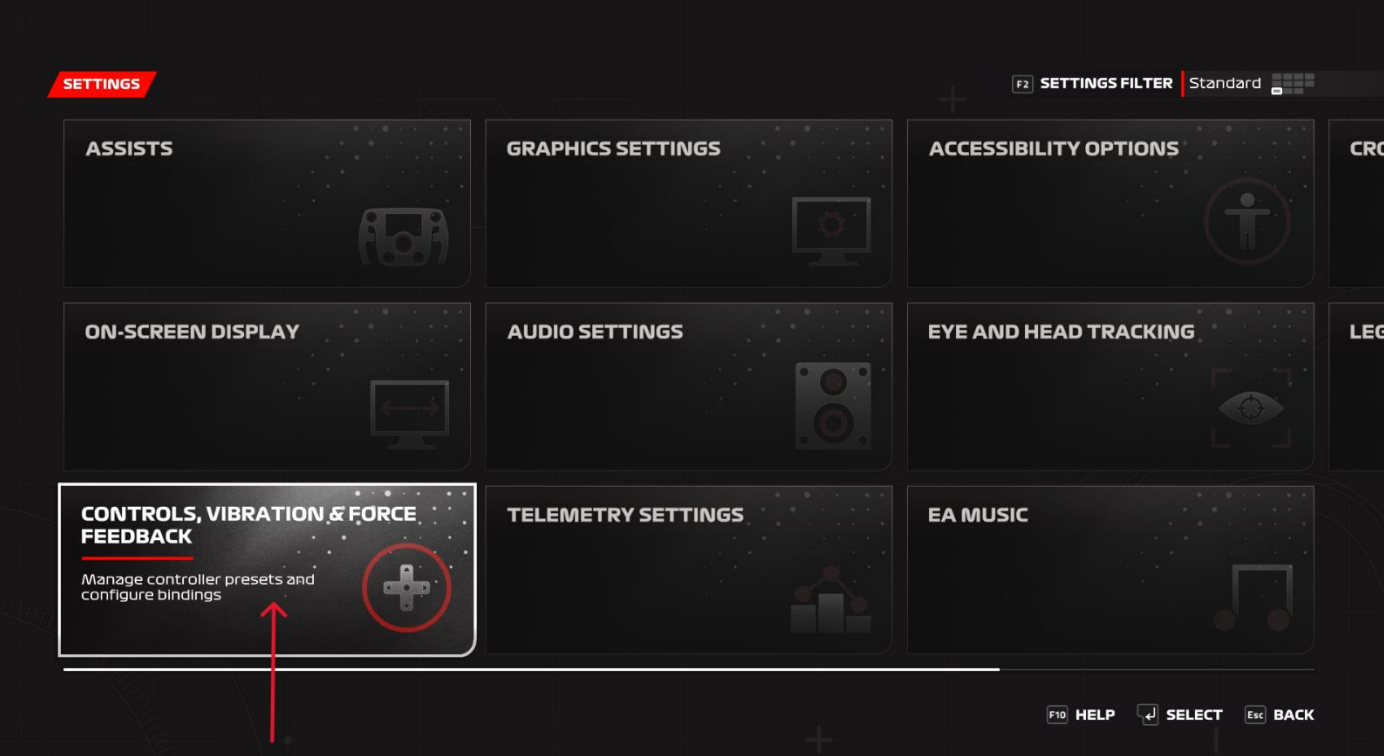

#### $\overline{\phantom{a}}$  additional  $\overline{\phantom{a}}$

**F2** SETTINGS FILTER Standard

企

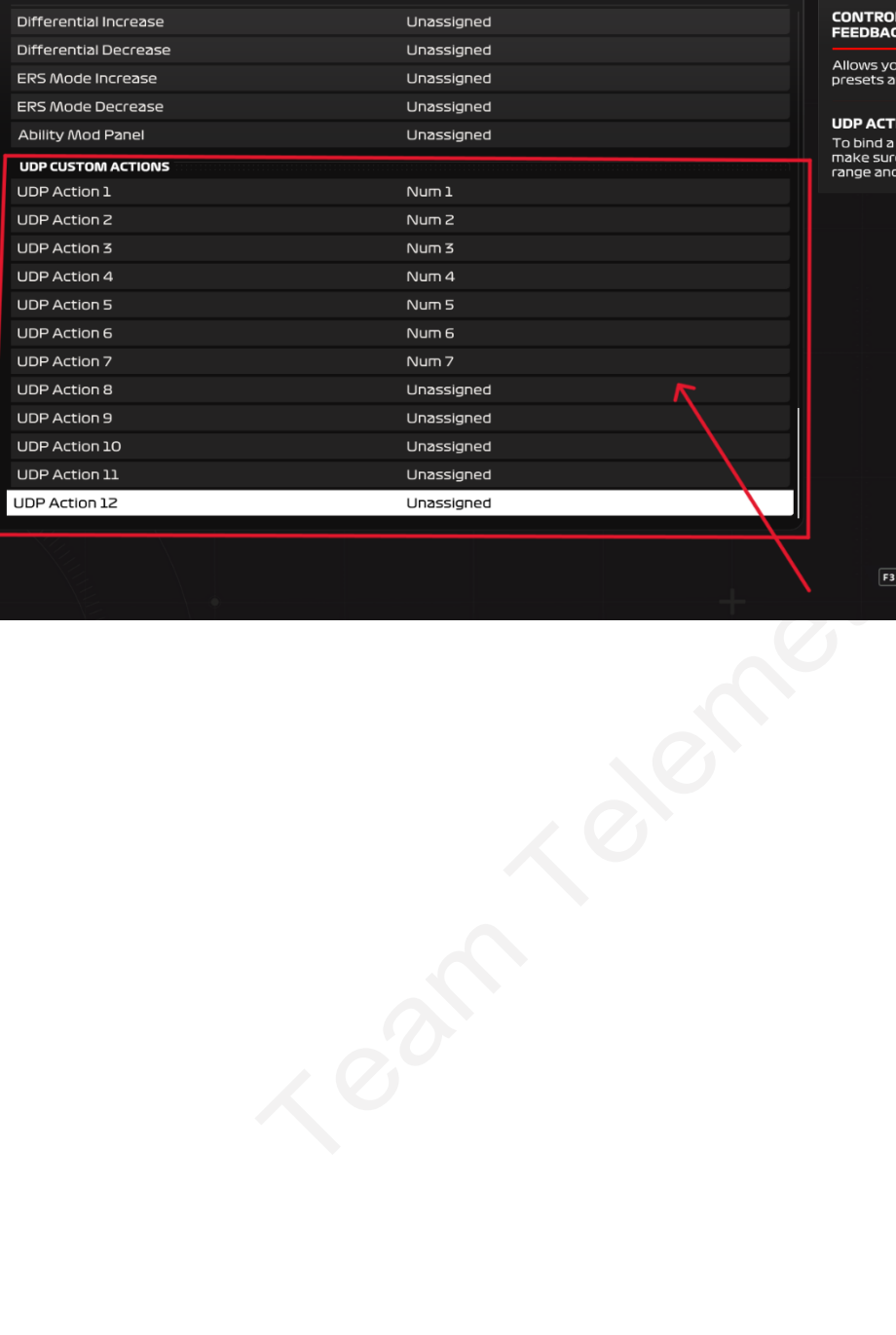

#### **CONTROLS, VIBRATION & FORCE**<br>FEEDBACK

-<br>Allows you to select/create controller<br>presets and configure bindings.

#### **UDP ACTION 12**

**OUP ALTION LE**<br>To bind a control and ensure optimal calibration,<br>make sure to push your control to its maximum<br>range and return it to its starting position.

**F3 TEST BUTTONS**  $\begin{bmatrix} 1 \end{bmatrix}$  **SELECT Esc BACK**